# Guía de Usuario

# Portal de Facturación Electrónica

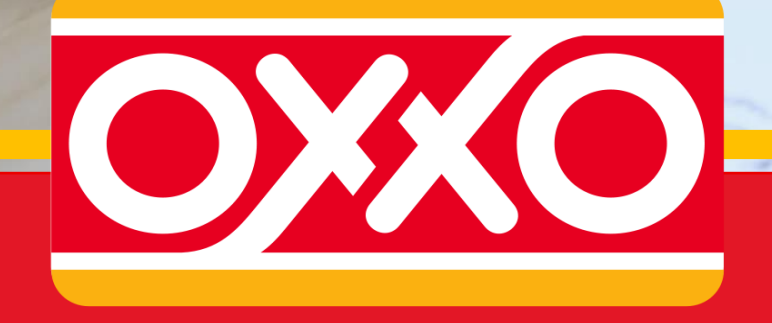

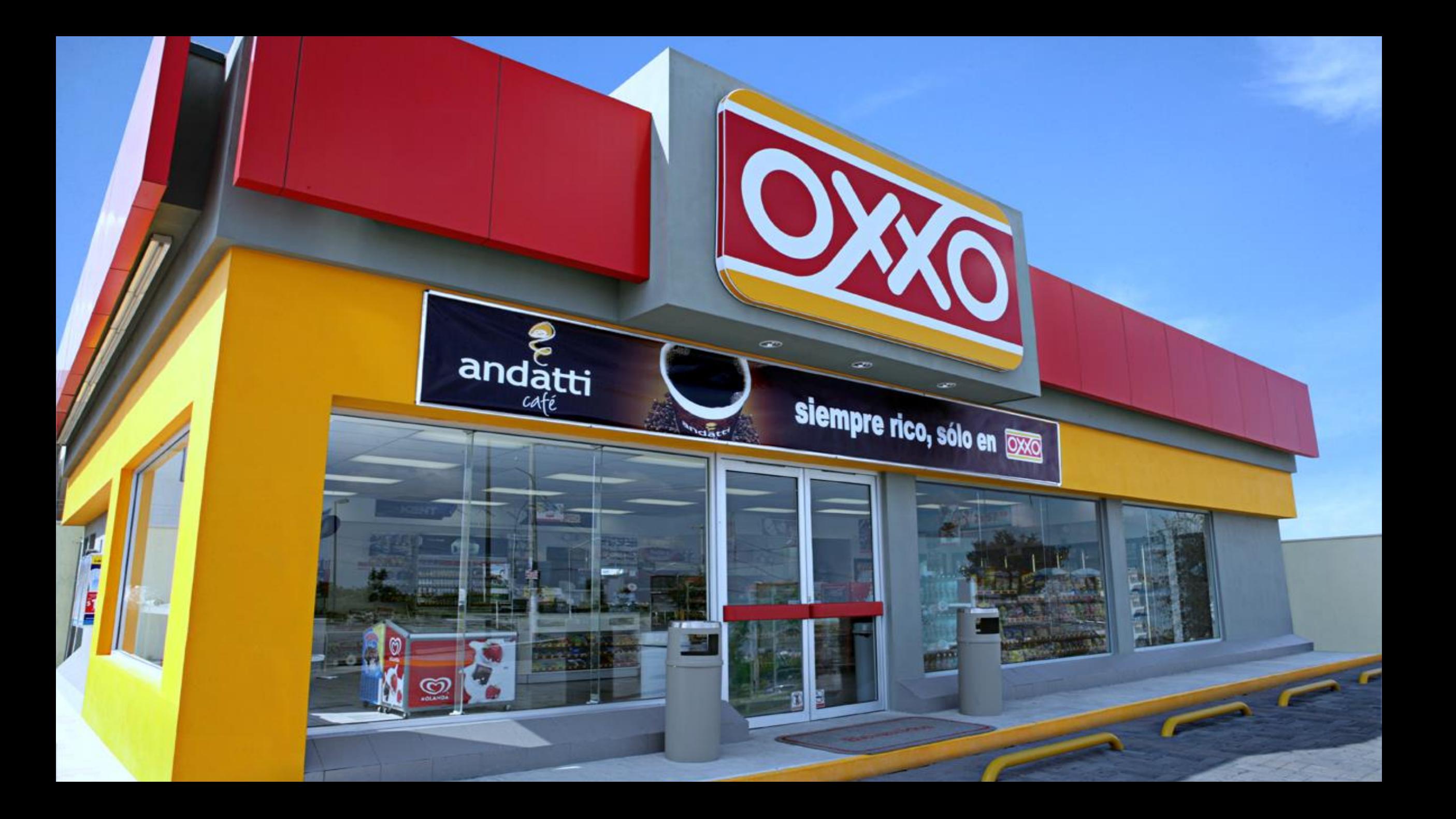

# Contenido

- 1. [Facturación sin registro](#page-3-0)
- 2. [Registro de usuario](#page-22-0)
- 3. [Facturación con registro](#page-12-0)
- 4. [Reimpresión de Facturas](#page-27-0)
- 5. [Facturación en tienda](#page-28-0)
- 6. [Configuración de datos de usuario](#page-29-0)
	- 1. [Cambio de contraseña](#page-31-0)
	- 2. [Modificación de datos de usuario](#page-30-0)
	- 3. [Modificación de datos fiscales](#page-32-0)
- 7. [Ayuda](#page-36-0)
- 8. [Contáctanos](#page-37-0)

<span id="page-3-0"></span>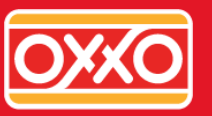

## ¡Inicia tu factura!

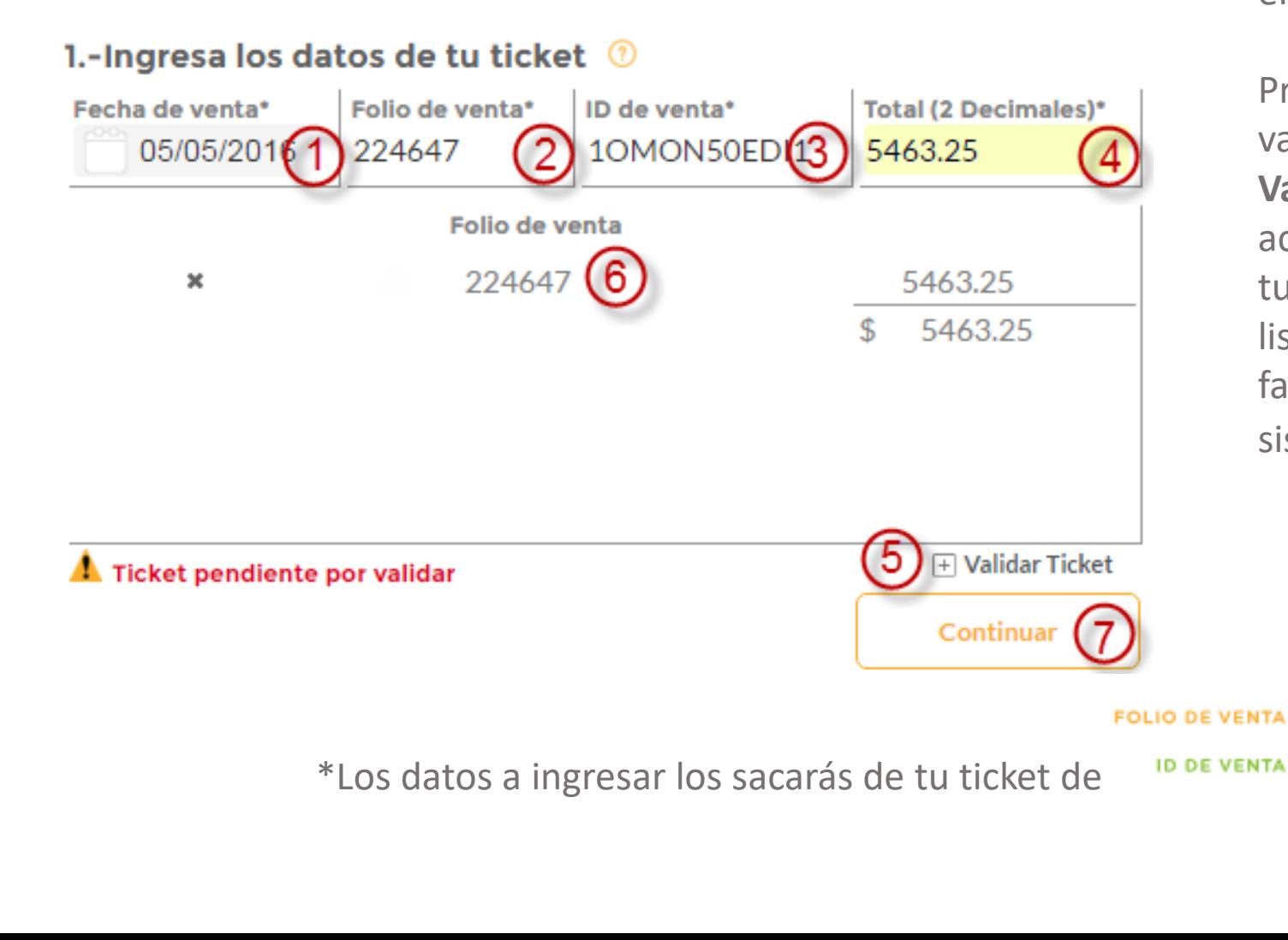

Si deseas facturar pero no estas registrado deberás iniciar la generación de tus facturas en la siguiente pantalla.

Primero ingresarás los datos de tu ticket\* y validarás que sean correctos con el botón **Validar Ticket**(5), si tus datos son correctos se activará el botón **Continuar**(7) para ingresar tus datos fiscales y se agregará tu ticket a la lista(6), puedes agregar hasta 5 tickets a tu factura. Si tu ticket aun no se encuentra en el sistema tenemos una opción **[aquí](#page-4-0)**.

> REGIMEN DE CONSOLIDACION FISCAL **FECHA DE VENTA** 13/02/2015 11:05 Cajero CHOC ANDATTI MED MON 15.00 **TOTAL DE COMPRA** OIFOL.VTA: 554679 **TOTAL:S 15.00 2 DECIMALES** ID= 10MON50MCZ2 IVA INCLUIDO:\$ 2.07 QUINCE PESOS 00/100 M.N.0 Efectivo M.N.: 20.00 Pago: \$20.00 Cambio:\$ 5.00

<span id="page-4-0"></span>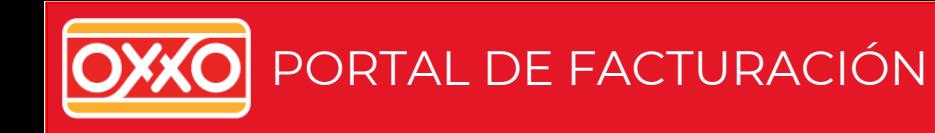

Si tu ticket aún no se encuentra en el sistema el portal te mostrará el siguiente **mensaje**(1), en donde tienes la opción de recibir la factura en tu correo posteriormente, una vez que tus datos sean validados, para ello tienes que hacer click en el botón **Si**(2).

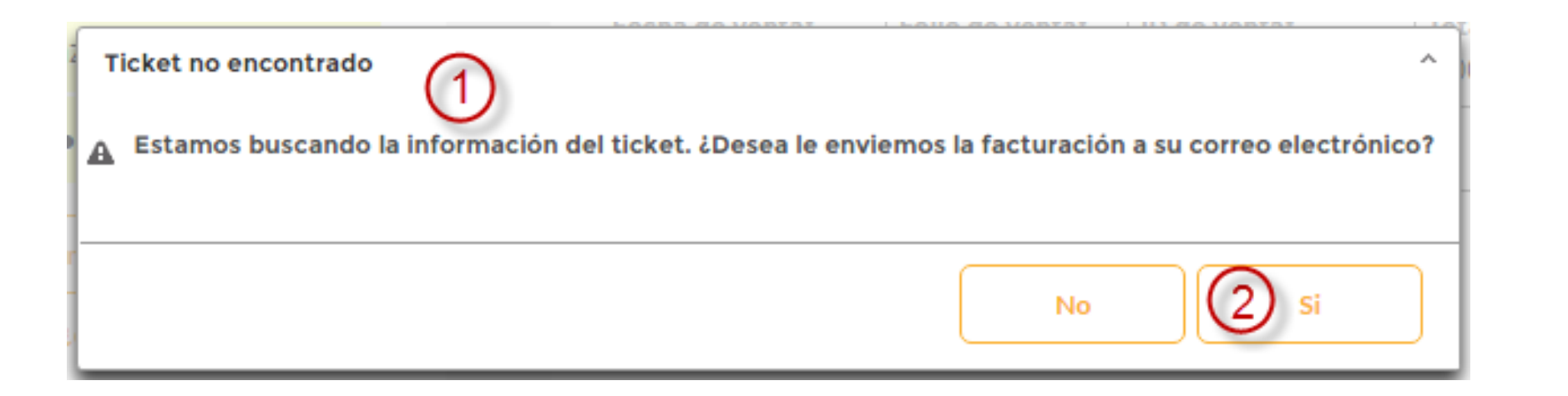

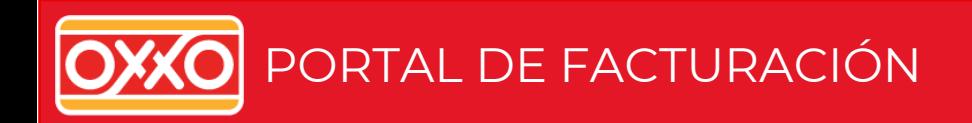

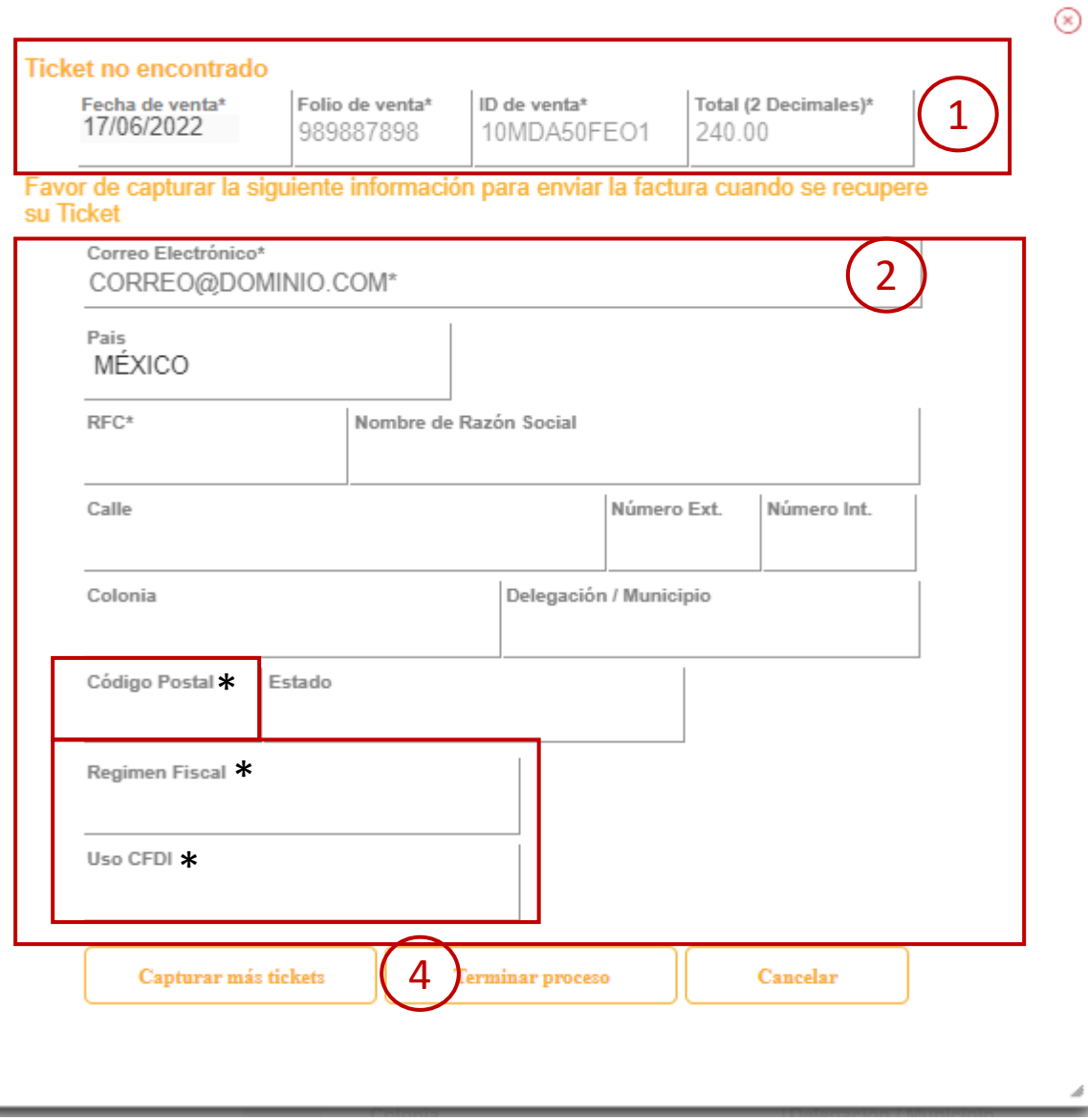

Se mostrará un pantalla con la información del ticket a recuperar(1) y tendrás que ingresar la cuenta de correo a la cual se enviará la factura(2) y los datos fiscales de acuerdo a la constancia o cédula de identificación fiscal, finalmente darás click en **Terminar proceso**(3).

(\*) Datos validados a partir de la versión 4.0 CFDI

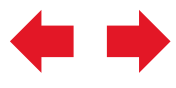

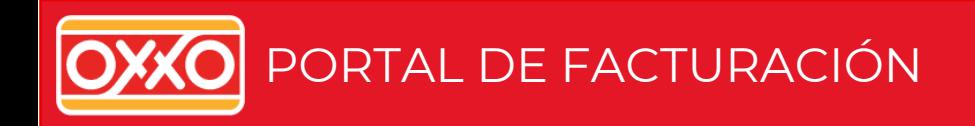

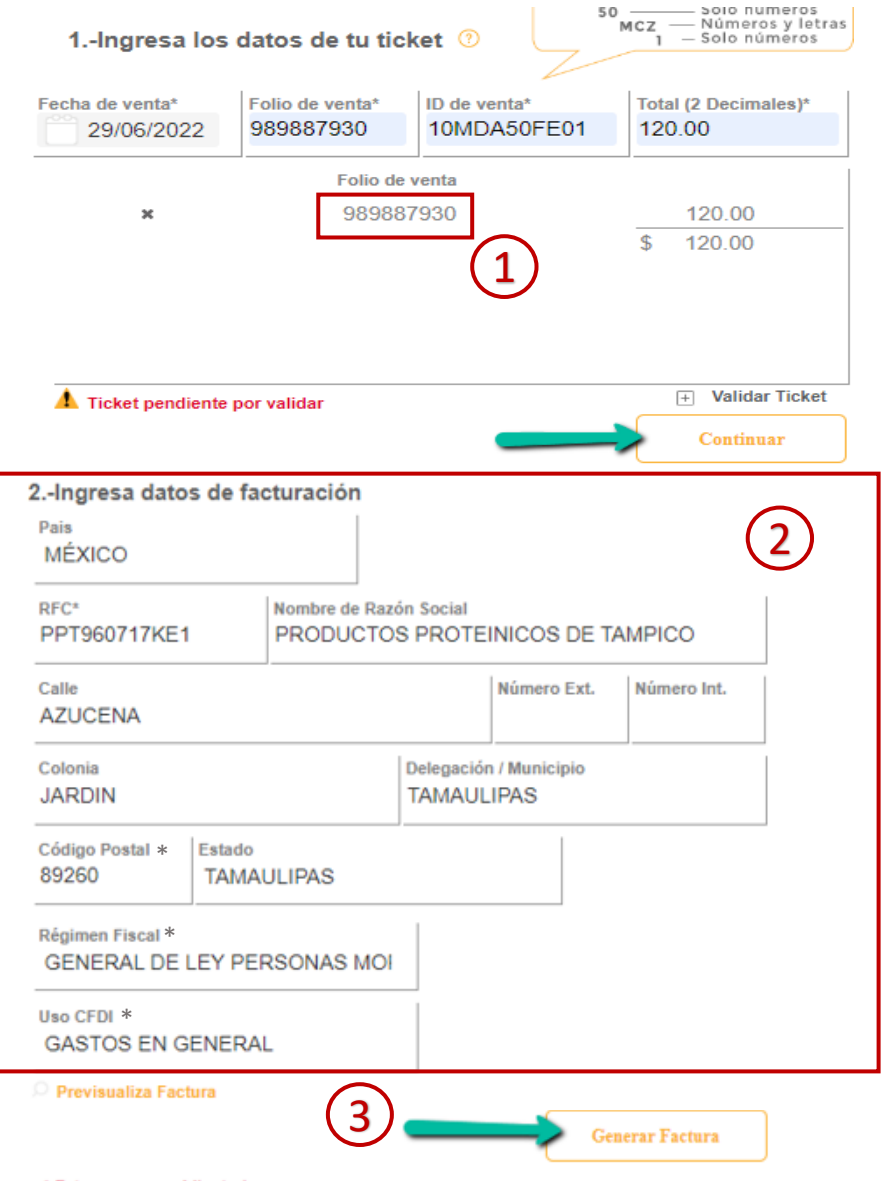

Se cargará tu ticket a la lista pero estará marcado con un **símbolo**(1) indicando que esta pendiente su validación, también se cargarán los datos fiscales (2) que ingresaste en la pantalla anterior, por último debes de dar click en **Generar**(3).

(\*) Datos validados a partir de la versión 4.0 CFDI

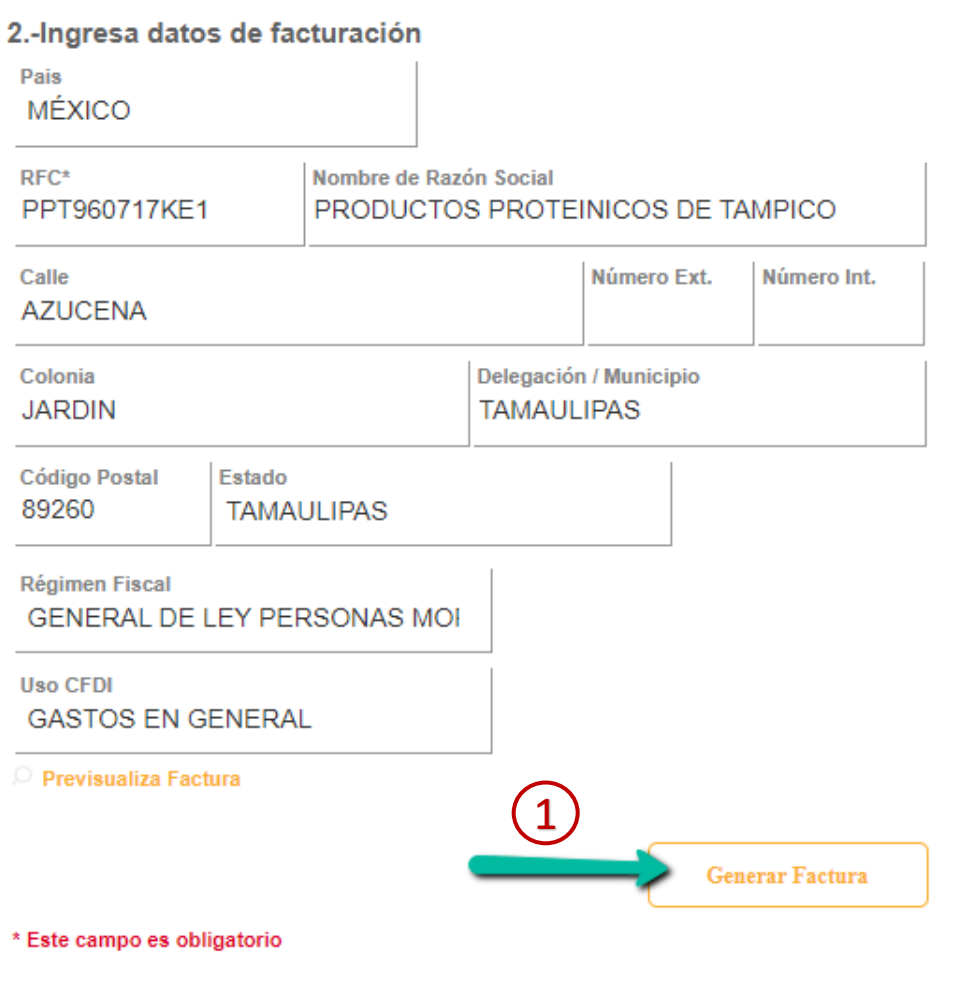

Una vez que introduzca todos los datos, podrá realizar la factura, seleccione **Generar Factura** (1)

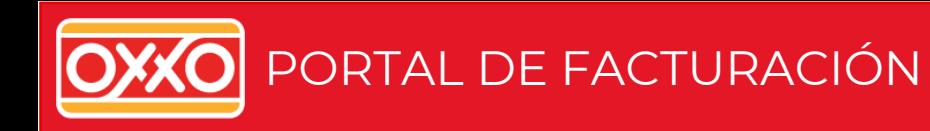

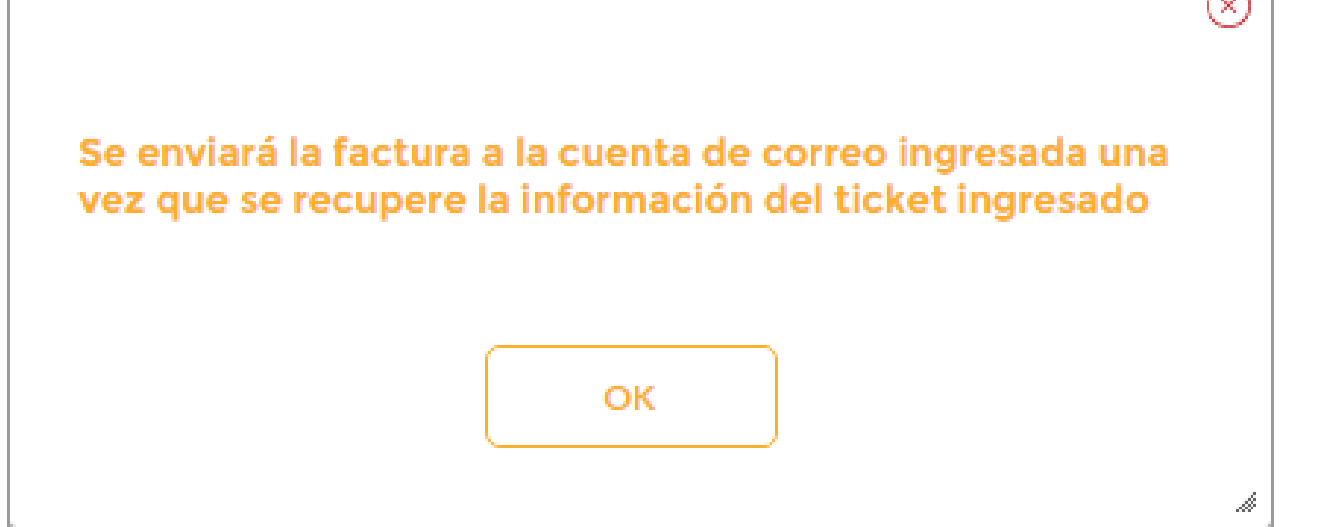

#### $(\times)$

Por último verás un mensaje indicando que tu factura se encuentra pendiente y se enviará una vez recuperados tus datos.

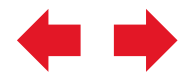

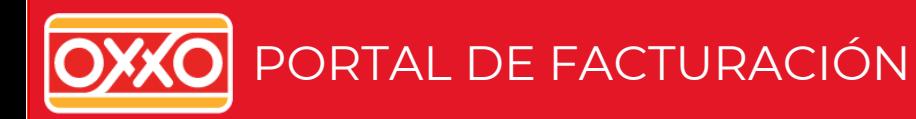

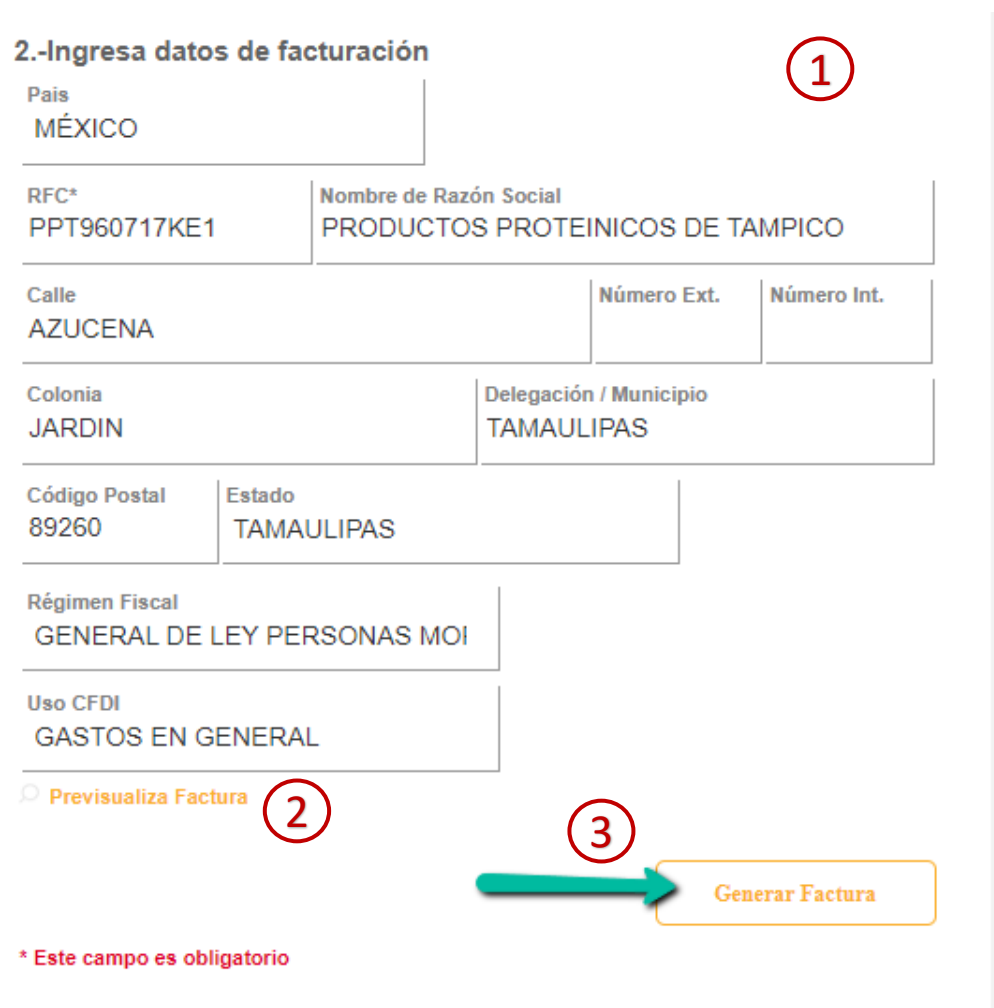

Una vez ingresado al menos un ticket deberás capturar los datos de facturación(1), puedes previsualizar tu factura dando click en la leyenda "**Previsualiza Factura**"(2), o bien dar click en el botón **Generar**(3) para poder descargar tu factura.

#### $\circlearrowright$  Previsualiza Factura

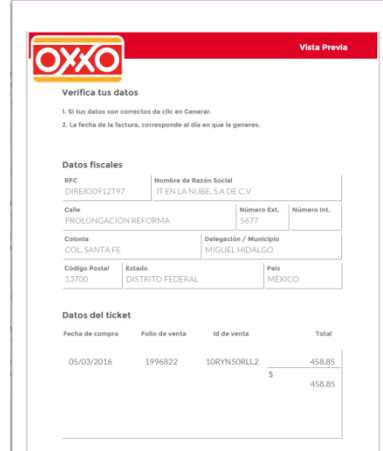

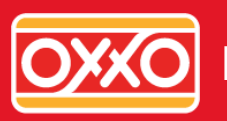

### PORTAL DE FACTURACIÓN

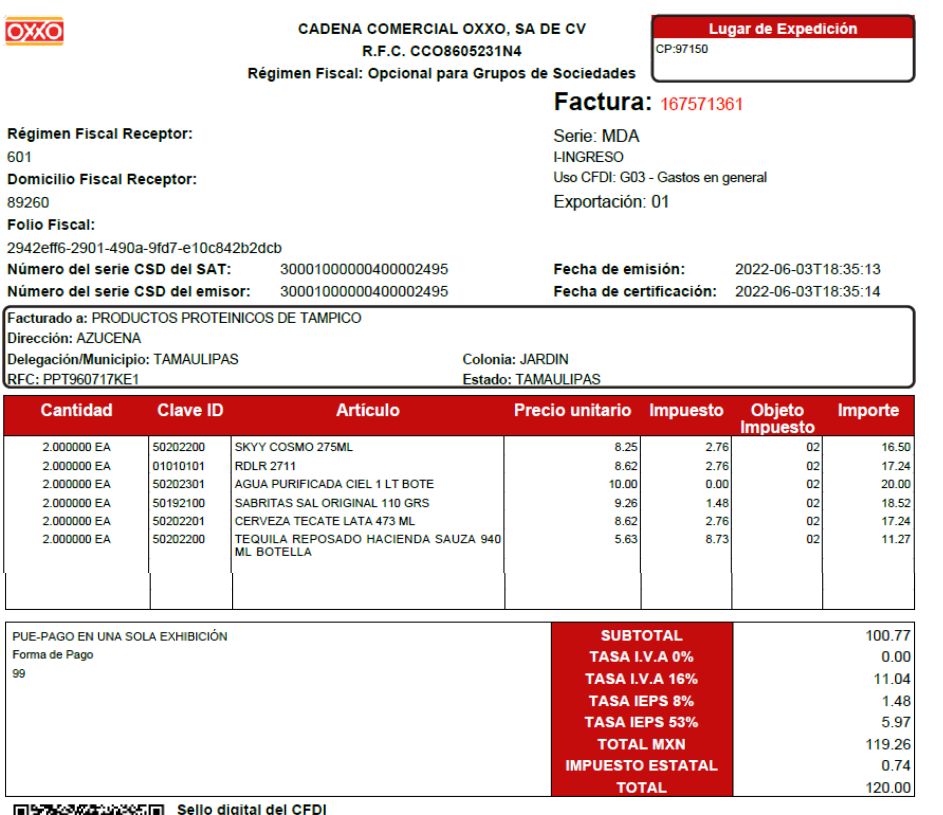

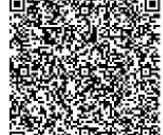

Sello digital del SAT

 $g$ il $B9g ==$ 

**Cadena Original** 

||1.1|2942eff6-2901-490a-9fd7-e10c842b2dcb|2022-06-<br>03T18:35:14|SPR190613152|ZRyPw4G2zftV2Kj9EPXtpj/ds5MA9oodS6WSlB4cxqYtGm8c3aVoRgVmysxb0q4<br>N+uvkwVF6ZWCB+L1GRTr8G3O/1f/sRkdorYJnDe9b7iz5LUoMPkdngKnfm6l/t/K73fz8L8iY+K2XhEe 5fR0Xz2Sivndc/3sj7I0FBeoJqmSleiX1QxRHLxLP8KK9nNYfIEog9lDiUf5ftPAtJJJpphk3D7+AT9tN0cZTMjvKW<br>hEqdi8+oMzq3nJM5ZbNSF8Rr+suBcomk+Q65el9fPjlh3OoBrWC/xyBKgVKzlT247vcXeQxgjMDjvRagNc6lhv4 0qs5xJBGlqGLNipg==|30001000000400002495||

\*Este documento es una representación impresa de un CFDI.

11

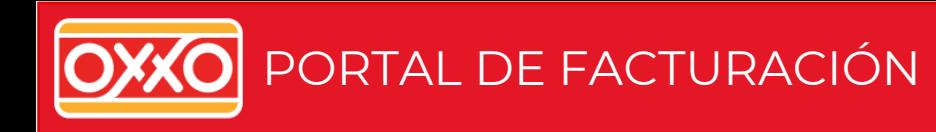

#### Envía o descarga tu factura

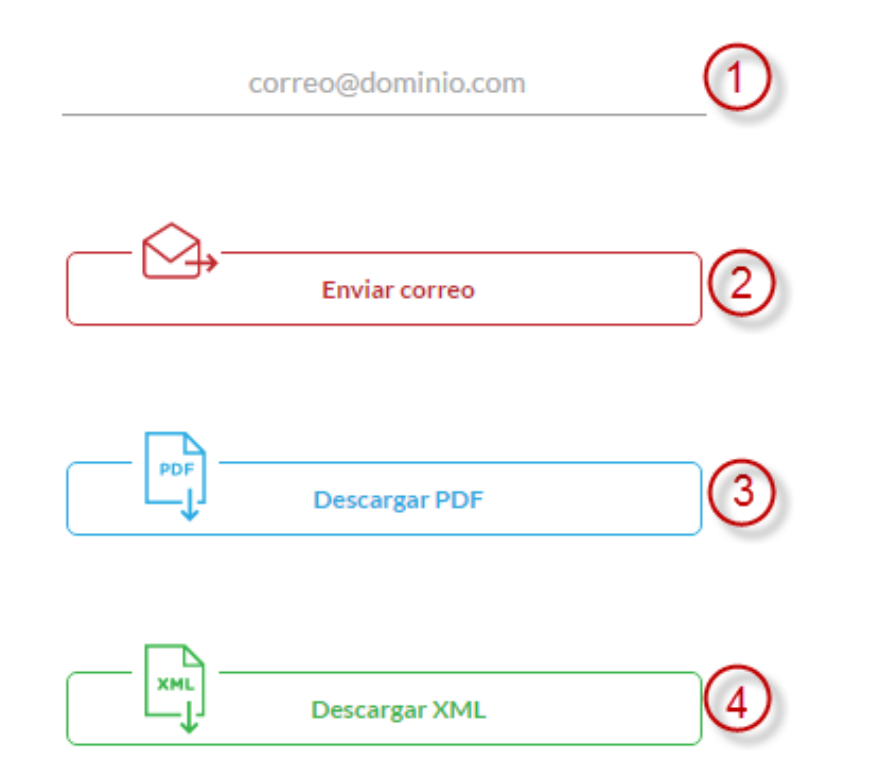

"La factura en formato PDF requiere de Adobe Reader para visualizarla. Antes de descargar los archivos debe habilitar la opción: Pedir intervención automática para descargas de archivos. En la configuración de seguridad de la sección: Opciones de Internet de su explorador."

Una vez generada la factura tendrás 3 opciones de descarga.

Podrás enviarla a tu correo electrónico ingresando el mail en el apartado 1 y dando click en el botón **Enviar correo**(2), también te permitirá descarga la factura en el formato deseado ya sea PDF o XML, dando click en cualquiera de los dos botones **Descarga PDF**(3) o bien **Descarga XML**(4), el navegador te mostrará las opciones Abrir con y Guardar archivo.

<span id="page-12-0"></span>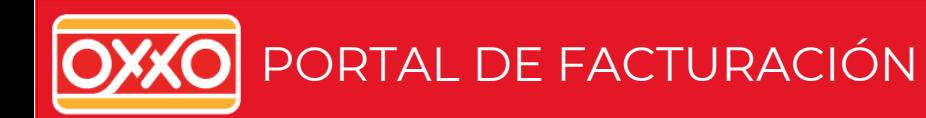

# ¿Ya estás registrado? **Ingresa**

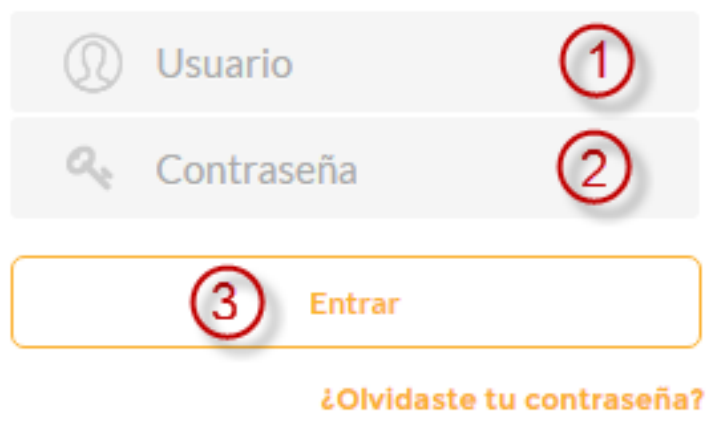

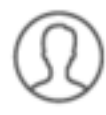

Regístrate como usuario frecuente y ahorra tiempo al solicitar tus facturas...

Para poder facturar mediante esta opción es necesario capturar:

- **1. Usuario**(1)
- **2. Contraseña**(2)

y hacer clic sobre el botón **Entrar**(3).

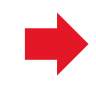

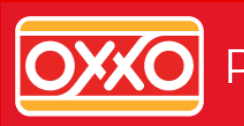

## Eduardo... Tu listado de facturas

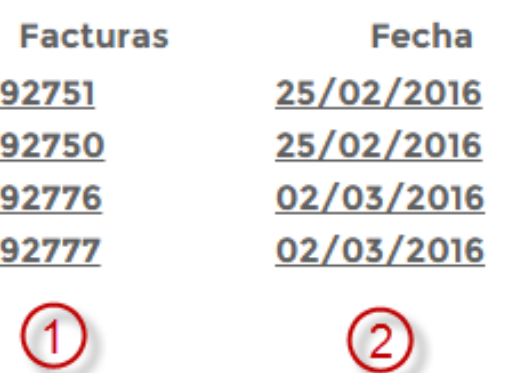

Tus facturas estarán publicadas 20 días a partir de su creación

Cuando ingresas al portal se cargarán automáticamente las facturas que hayas generado anteriormente, se mostrará el **numero de factura** (1) y la **fecha** (2) en la que realizaste la misma, puedes descargarlas dando click en el número de la factura o la fecha.

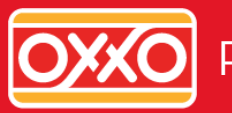

# ; Inicia tu factura!

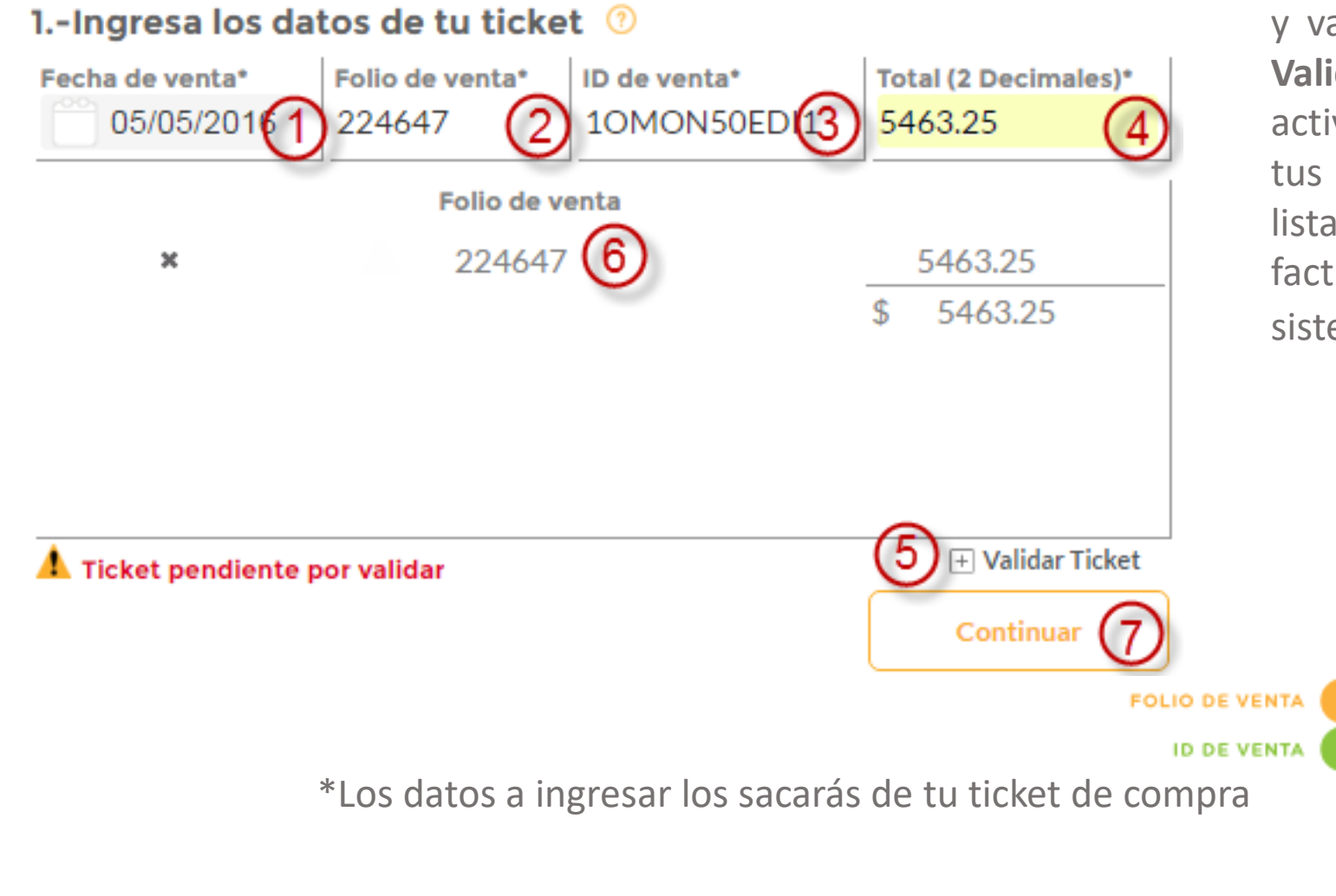

Ahora deberás ingresar los datos de tu ticket\* y validarás que sean correctos con el botón **Validar Ticket**(5), si tus datos son correctos se activará el botón **Continuar**(7) para ingresar tus datos fiscales y se agregará tu ticket a la lista(6), puedes agregar hasta 5 tickets a tu factura. Si tu ticket aun no se encuentra en el sistema tenemos una opción **[aquí](#page-15-0)**.

> REGIMEN DE CONSOLIDACION FISCAL **FECHA DE VENTA** 13/02/2015 11:05 Cajero CHOC ANDATTI MED MON 15.00 **TOTAL DE COMPRA** 01FOL.VTA: 554679 TOTAL:\$ 15.00 **2 DECIMALES** ID= 10MON50MCZ2 IVA INCLUIDO:\$ 2.07 QUINCE PESOS 00/100 M.N.0 Efectivo M.N.: 20.00 Pago: \$20.00 Cambio:\$ 5.00

<span id="page-15-0"></span>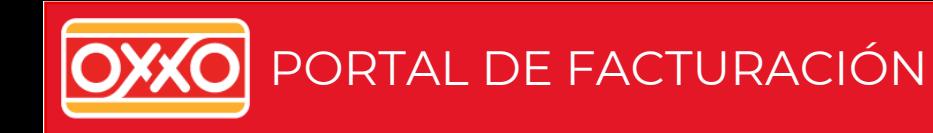

Si tu ticket aún no se encuentra en el sistema el portal te mostrará el siguiente **mensaje**(1), en donde tienes la opción de recibir la factura en tu correo una vez que tus datos sean validados, para ello tienes que hacer click en el botón **Si**(2).

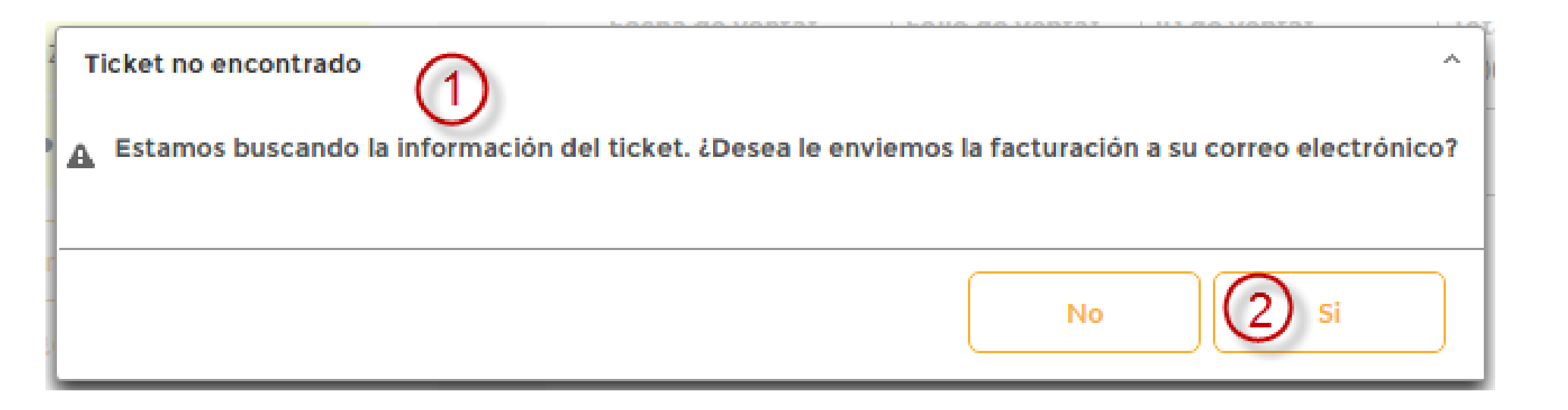

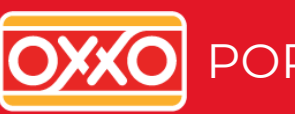

#### ⊗ **Ticket no encontrado** Fecha de venta\* Folio de venta\* ID de venta\* Total (2 Decimales)\* 05/05/2016 134906612 10DCU50GKO1 451.00 Favor de capturar la siguiente información para enviar la factura cuando se recupere su Ticket 2 Selecciona tu RFC Selecciona tu RFC **EDUARDO INTELLEGO** ombre de Razón Social\* **HEXA1 HEXA** Número Ext.\* Número Int. Delegación / Municipio\* Colonia\* Código Postal\* País Estado\* MÉXICO  $\circ$ Cancelar Aceptar \* Este campo es obligatorio

Se mostrará un pantalla con la información del ticket a recuperar(1) se cargará tu cuenta de correo y los RFC's que tienes registrados, deberás seleccionar alguno y finalmente darás click en **Aceptar**(3).

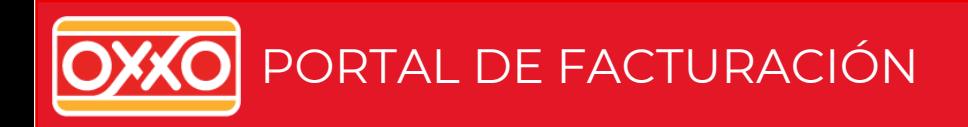

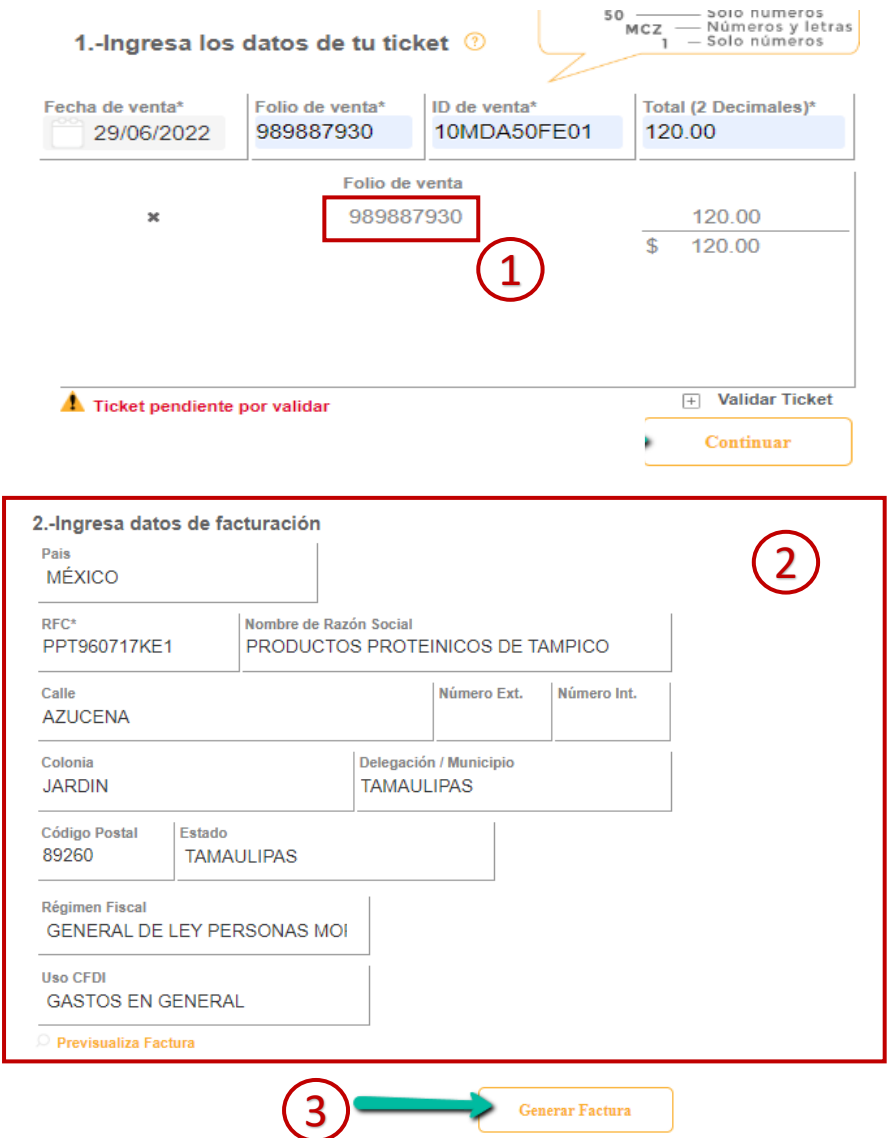

Se cargará tu ticket a la lista pero estará marcado con un **símbolo**(1) indicando que esta pendiente su validación, también se cargarán los datos fiscales de acuerdo a la constancia o cédula fiscal que ingresaste en la pantalla anterior (2), por ultimo debes de dar click en **Generar**(3).

\* Este campo es obligatorio

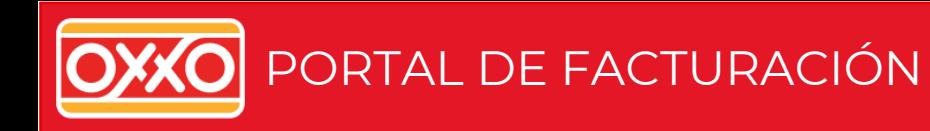

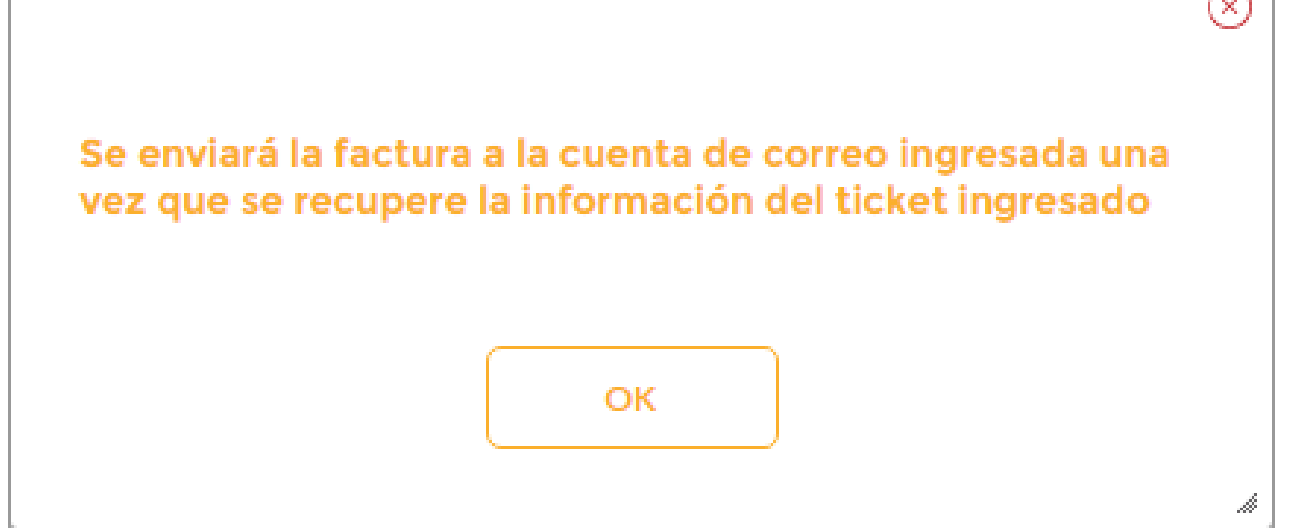

#### $(\times)$

Por último verás un mensaje indicando que tu factura se encuentra pendiente y se enviará una vez que se hayan recuperado tus datos.

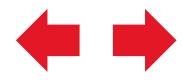

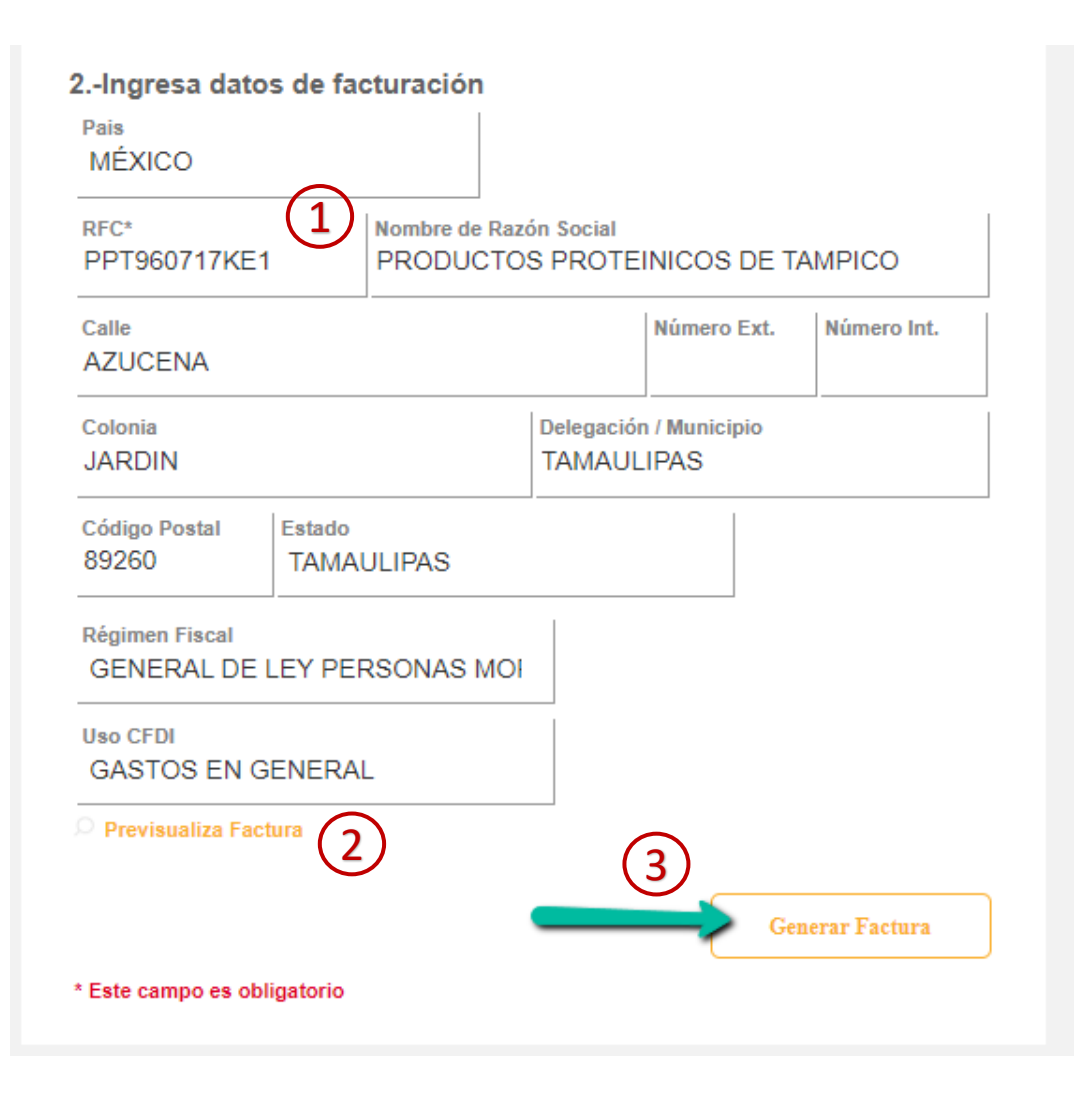

Una vez ingresado al menos un ticket se cargarán en una lista tus datos de **facturación** (1) al seleccionar alguno de ellos se llenarán automáticamente los campos para datos fiscales, puedes previsualizar tu factura dando click en la leyenda "**Previsualiza Factura**"(2), o bien dar click en el botón **Generar**(3) para poder descargar tu factura.

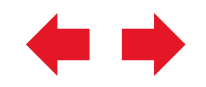

#### $\circ$  Previsualiza Factura

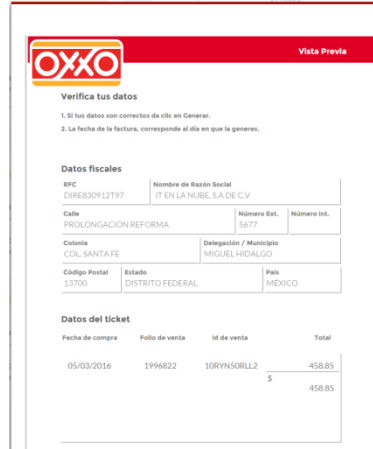

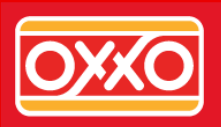

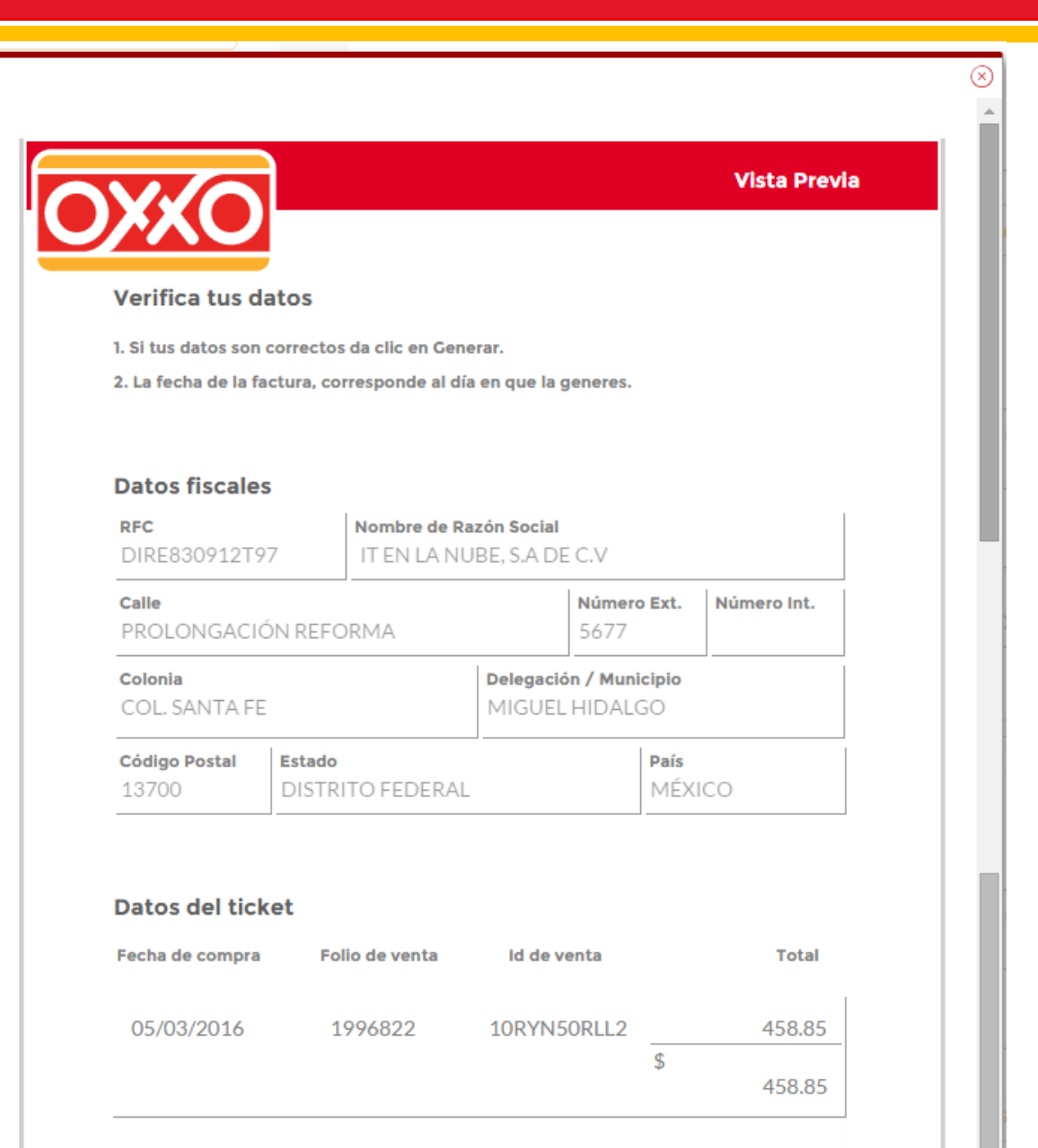

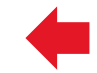

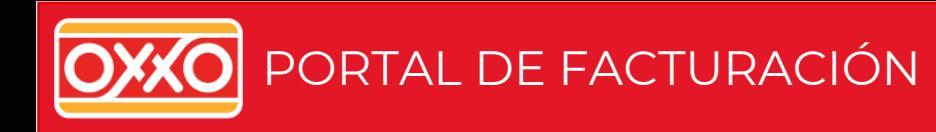

#### Envía o descarga tu factura

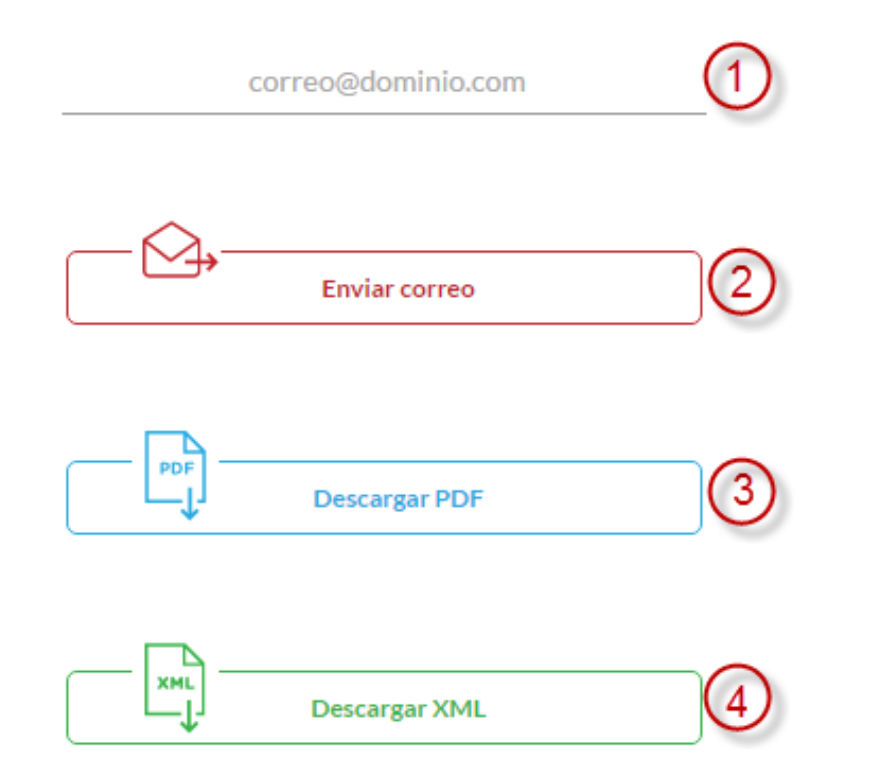

"La factura en formato PDF requiere de Adobe Reader para visualizarla. Antes de descargar los archivos debe habilitar la opción: Pedir intervención automática para descargas de archivos. En la configuración de seguridad de la sección: Opciones de Internet de su explorador."

Una vez generada la factura tendrás 3 opciones de descarga.

Podrás enviarla a tu correo electrónico ingresando el mail en el apartado 1 y dando click en el botón **Enviar correo**(2), también te permitirá descarga la factura en el formato deseado ya sea PDF o XML, dando click en cualquiera de los dos botones **Descarga PDF**(3) o bien **Descarga XML**(4), el navegador te mostrará las opciones Abrir con y Guardar archivo.

<span id="page-22-0"></span>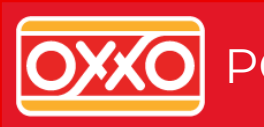

# ¿Ya estás registrado? **Ingresa**

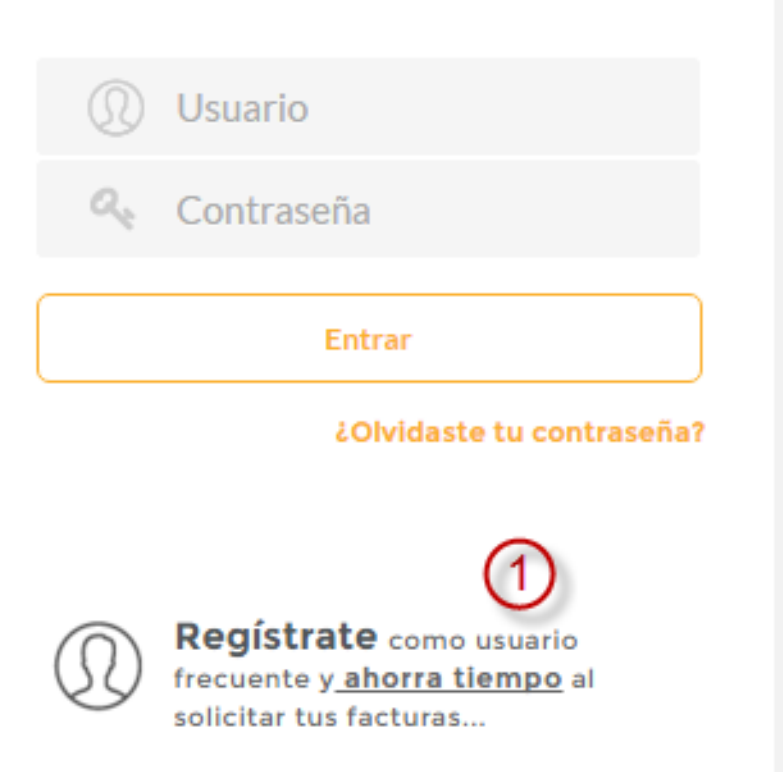

Para poder registrarte como usuario frecuente es necesario ingresar mediante el link que se encuentra en el apartado de inicio de sesión, en la opción **Regístrate**(1) del apartado Ahorra tiempo .

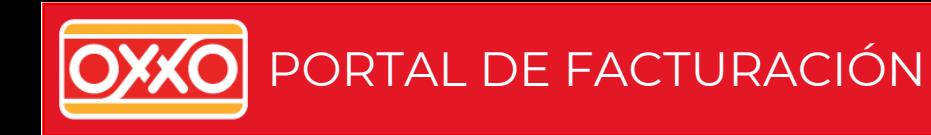

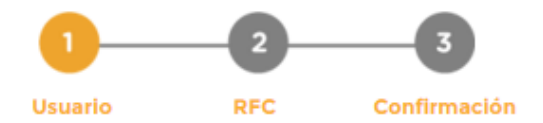

#### Inicia tu registro

Recuerda, una vez registrado ya no es necesario estar capturando tus datos cada vez que necesites facturar tus tickets

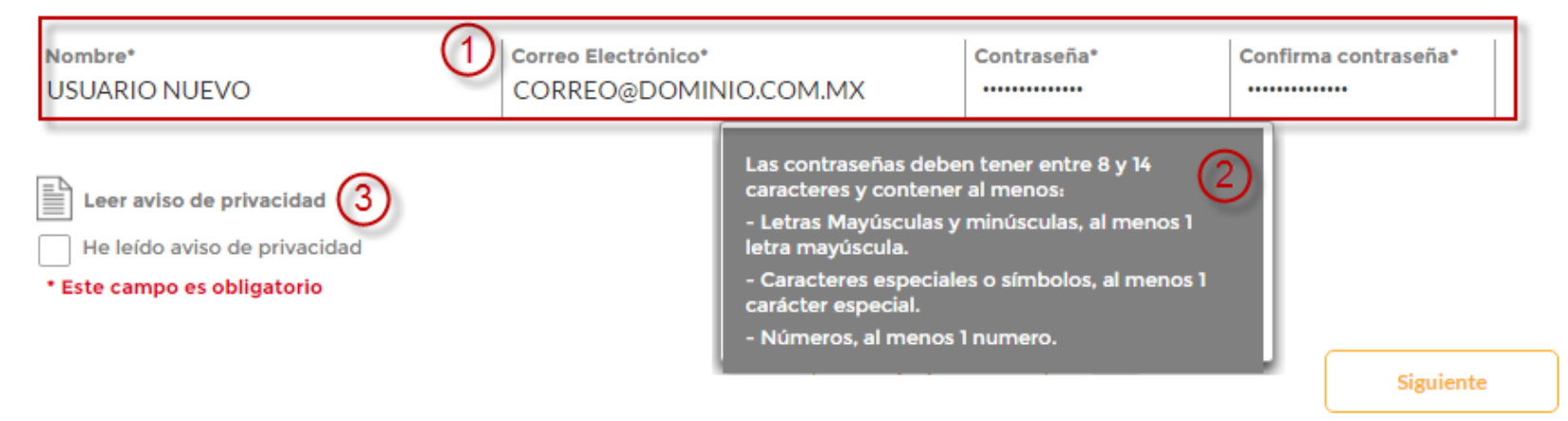

Se mostrará la pantalla para ingresar tus datos de **usuario** (1), deberás ingresar una contraseña valida (2) y leer el **aviso de privacidad** (3) para poder dar clic en el botón Siguiente.

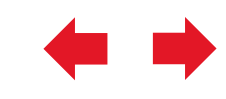

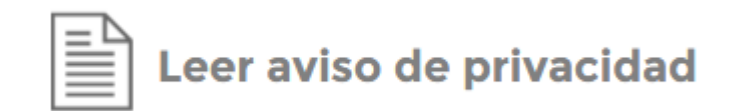

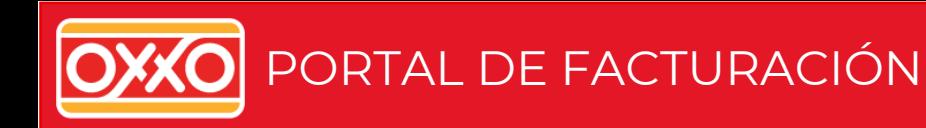

#### **AVISO DE PRIVACIDAD**

En cumplimiento con lo dispuesto por la Ley Federal de Protección de Datos publicada el 05 de Julio de 2010 en el Diario Oficial de la Federación, le informamos que los datos personales y personales sensibles que sean proporcionados, serán utilizados únicamente para los fines más adelante mencionados.Usted tiene derecho a solicitar la limitación y revocar el consentimiento del uso o divulgación de la información proporcionada así como a reclamar los Derechos ARCO (Acceso, Rectificación, Cancelación y Oposición) en términos de la Ley antes referida, acudiendo a nuestro domicilio, a través de la línea telefónica o del correo electrónico que se mencionan en el presente Aviso de Privacidad. El procedimiento para solicitar la limitación, revocar el consentimiento del uso o divulgación de la información, así como el procedimiento para ejercer los Derechos ARCO requiere de la identificación del Titular o de su Representante Legal para poder atenderle dentro de los plazos establecidos por la Ley y a través de los medios telefónicos o de correo electrónico que apliquen en cada caso.

Los cambios que pudieran efectuarse al presente aviso serán comunicados en su oportunidad por éste medio.

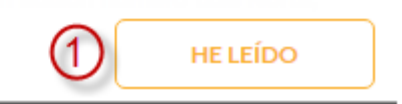

Al dar click sobre **He leído** (1) se marcará la casilla de la pantalla anterior (2).

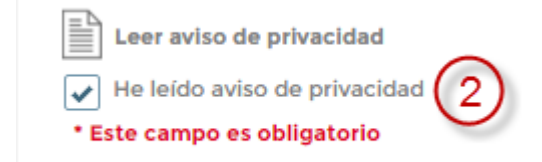

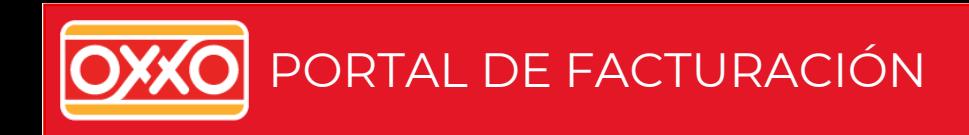

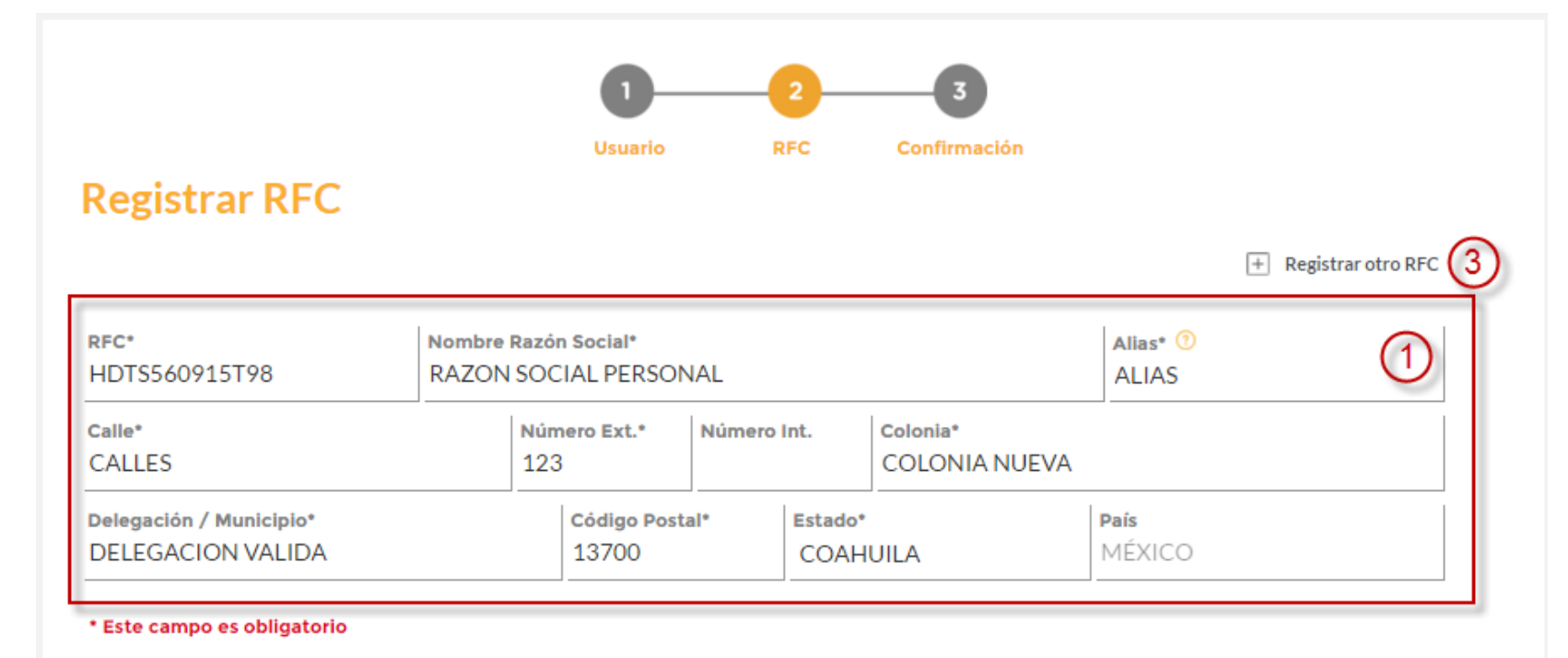

Ahora tendrás que ingresar los datos fiscales con los cuales se generarán **tus facturas(1**), puedes registrar hasta 5 RFC's, finalmente darás click en **finalizar**(2).

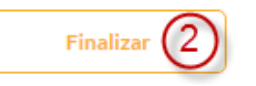

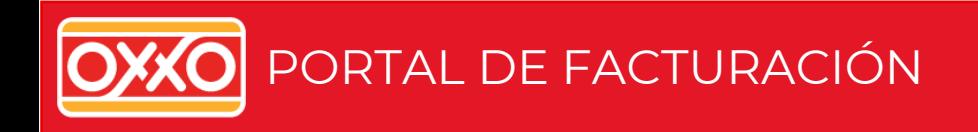

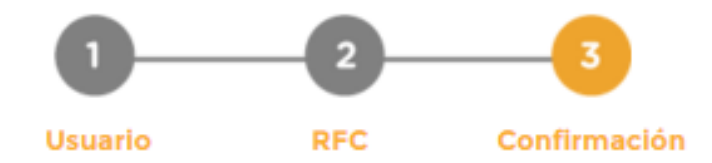

Finalmente se mostrará la pantalla que indica el último paso para terminar tu registro.

## ¡Listo!

Para terminar el proceso de registro, inicia sesión en tu cuenta de correo correo@dominio.com.mx en breve te llegará un correo de confirmación para acceder al portal de facturación WEB OXXO. Por favor léelo y sigue las instrucciones.

Regresar a pantalla principal >

<span id="page-27-0"></span>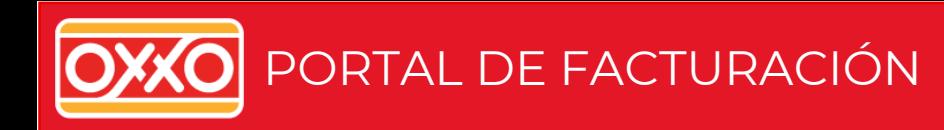

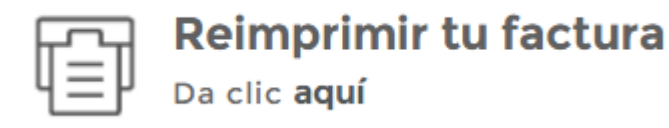

#### Reimpresión de factura

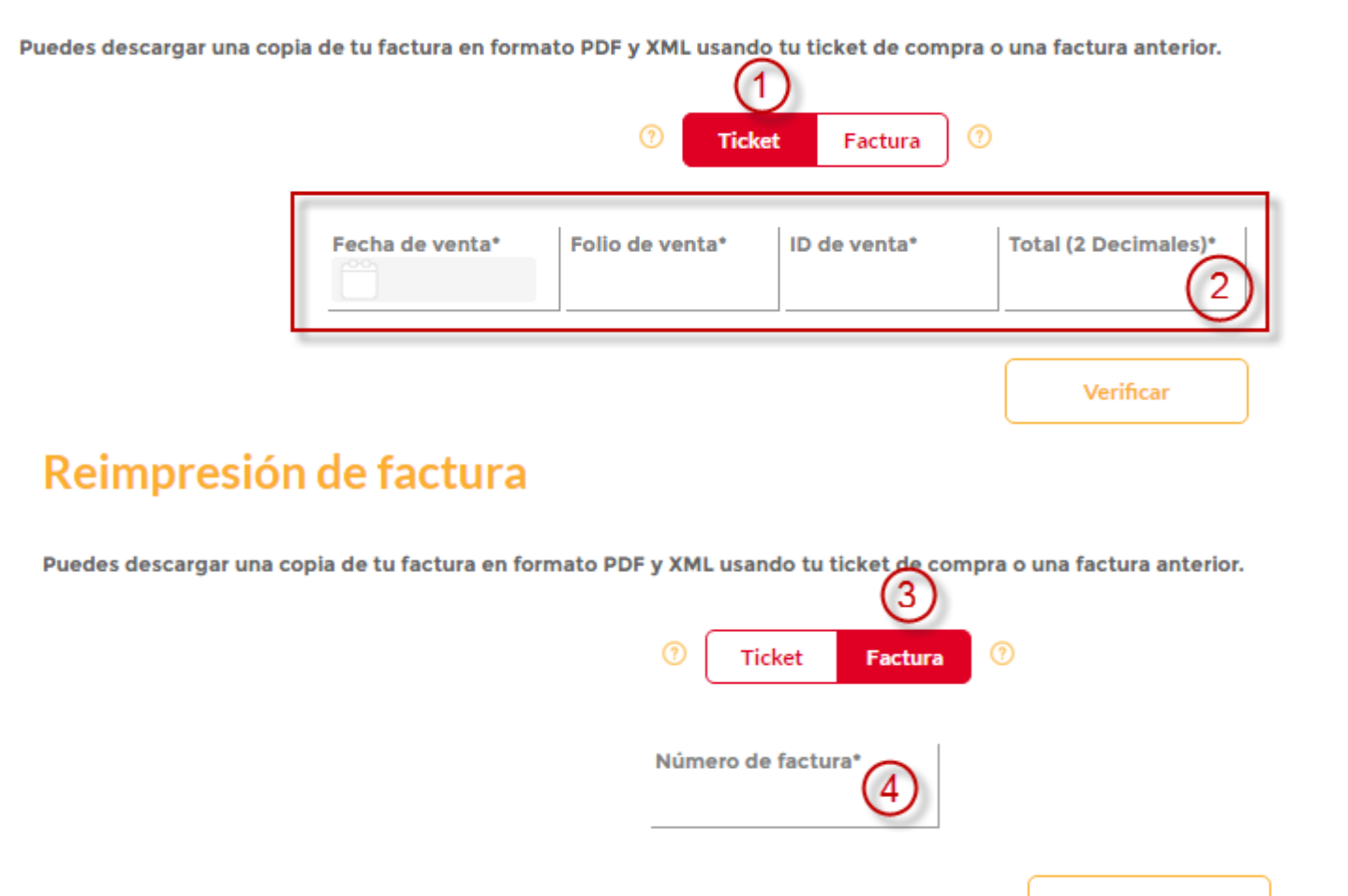

Tienes la opción de reimprimir las facturas que ya has generado para ello tienes que dar click en la opción de reimpresión, es necesario tener a la mano los **datos de tu ticket**(1) e ingresarlos a la **búsqueda**(2), o bien puedes hacerlo con el **número de tu factura(3**) ingresando **el numero de la misma**(4).

<span id="page-28-0"></span>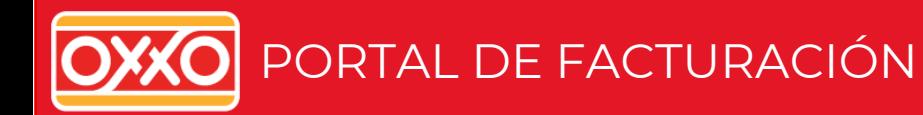

# Facturación en tienda

n

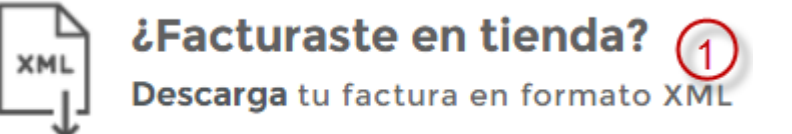

mensaje.

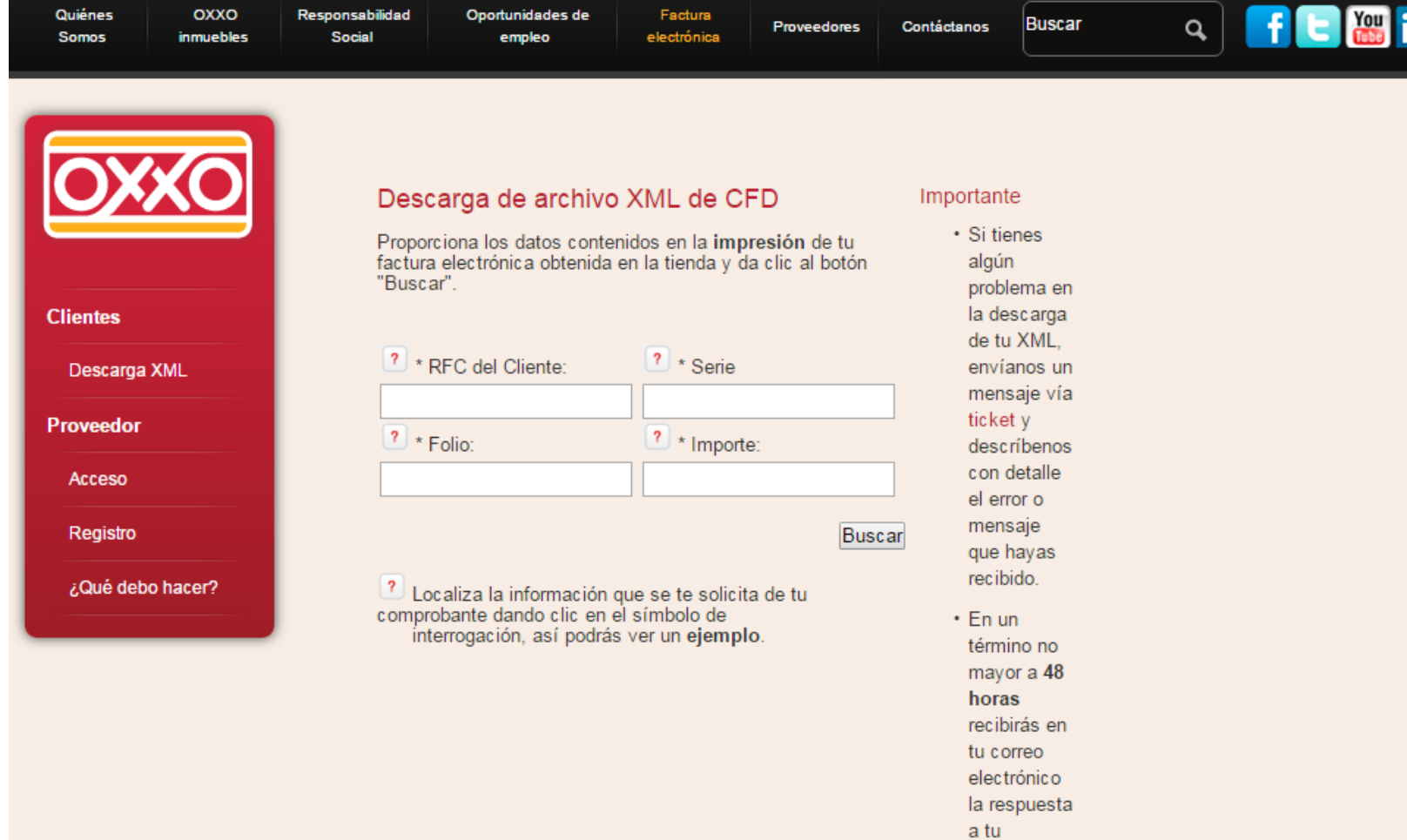

Si realizaste tu factura en alguna de las tiendas la pagina te re direccionará a una pantalla en donde podrás descargar tu XML, solo tienes que dar click en la opción **¿Facturaste en tienda?**(1)

<span id="page-29-0"></span>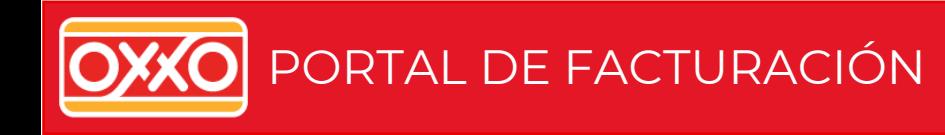

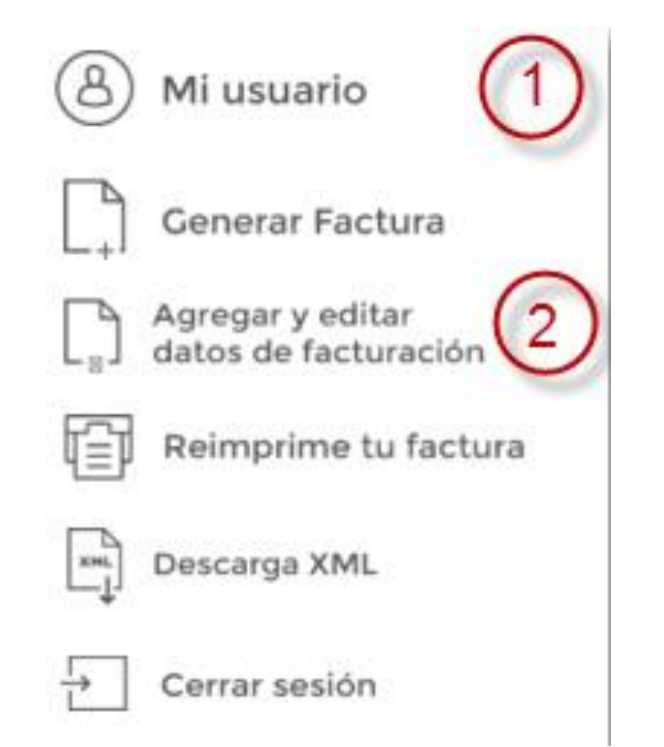

Cuando eres usuario registrado puedes editar y cambiar **tus datos de facturación**(2) así como administrar tus contraseñas y **datos de usuario**(1).

<span id="page-30-0"></span>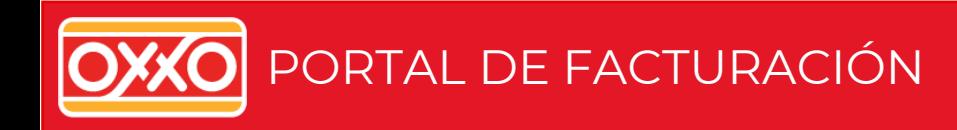

### **Mi Usuario**

Para poder cambiar los datos de tu usuario es necesario dar click en el botón de **editar**(1) y modificar los datos que necesites, posteriormente guardar tu información.

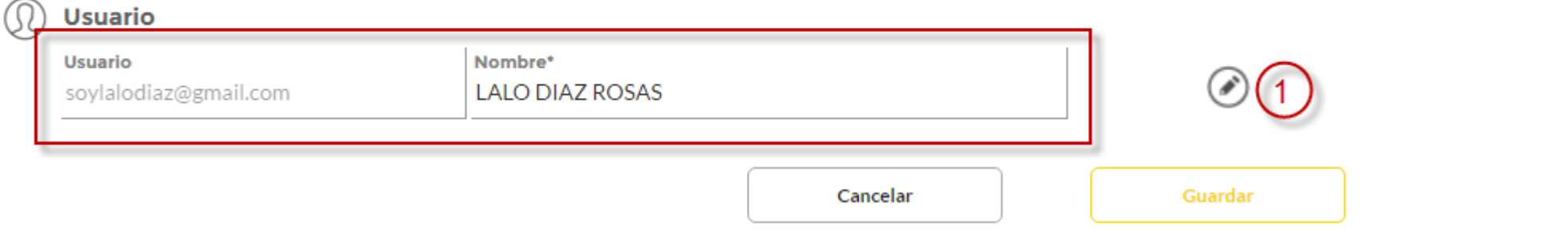

<span id="page-31-0"></span>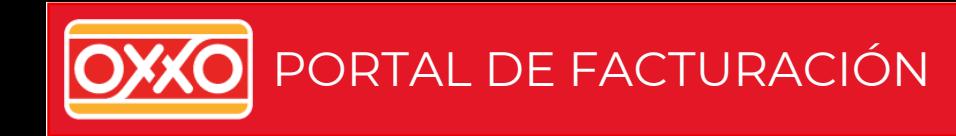

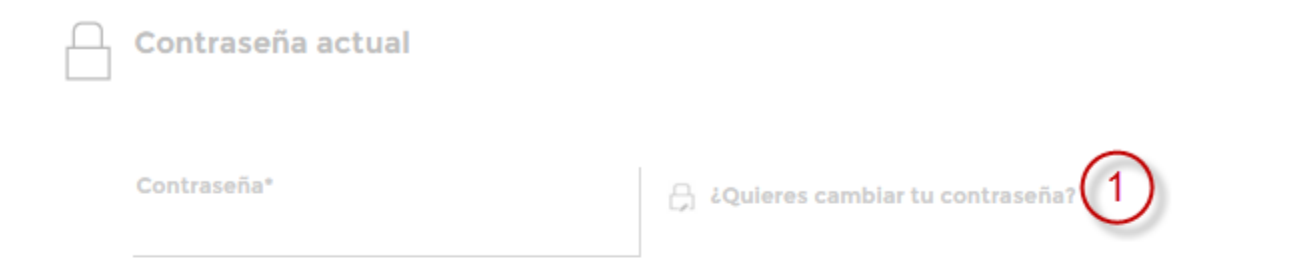

De igual forma podrás modificar tu contraseña para ello necesitas dar click en la opción(1) y se activarán las casillas para poder modificar tus datos(2), al terminar solo deberás guardar tus cambios.

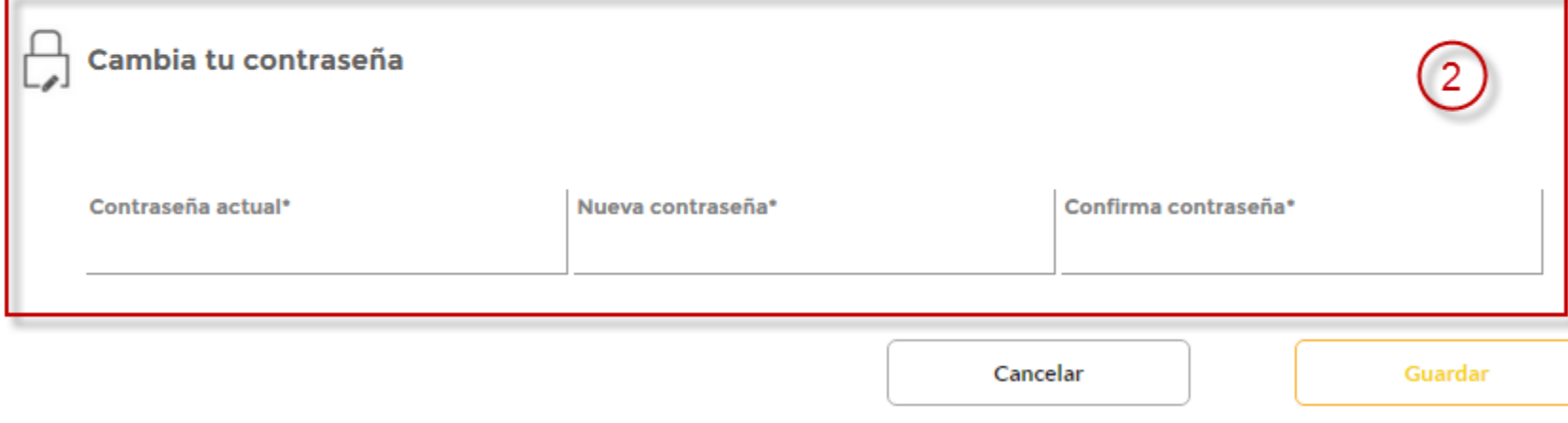

<span id="page-32-0"></span>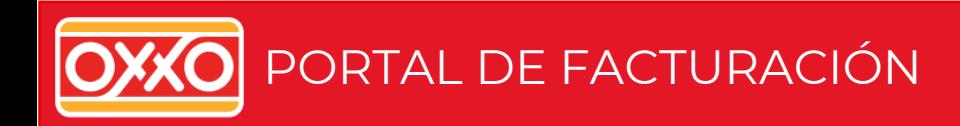

#### **Mis RFC**

Podrás también modificar tus datos de facturación ya sea editando **los que ya tienes registrados**(1), **eliminando alguno**(3) o finalmente **agregando otro RFC**(3). $\overline{+}$  Registrar otro RFC

NIT080214753 **INTELLEGO** 

Intellego S.C. Corporativo

Prolongación Reforma No. 1236 Col. Santa Fei Miguel Hidalgo Distrito Federal

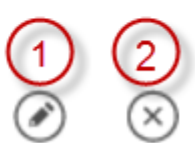

 $\left(3\right)$ 

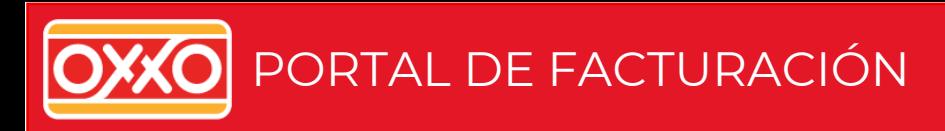

#### **Mis RFC**

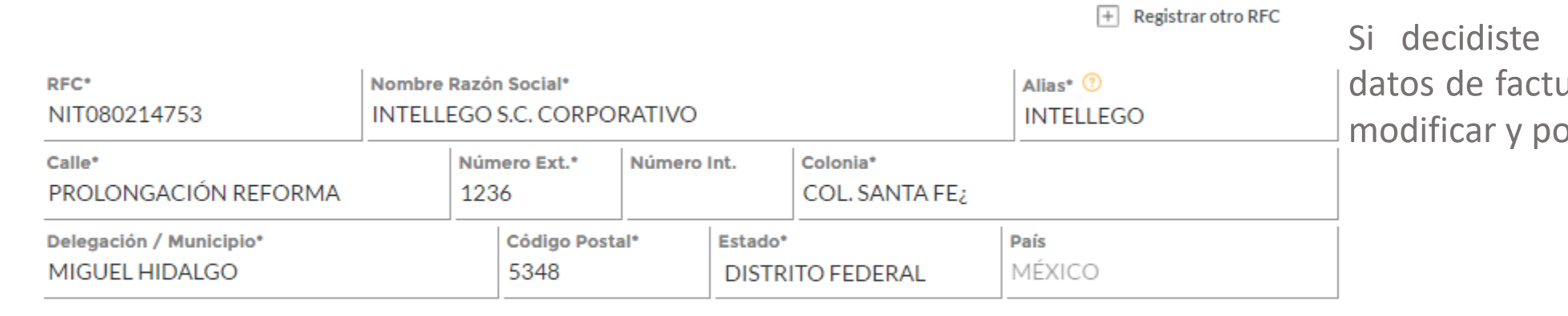

editar se activarán los uración, los cuales podrás osteriormente guardar.

\* Este campo es obligatorio

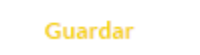

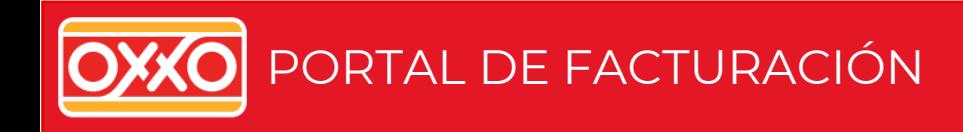

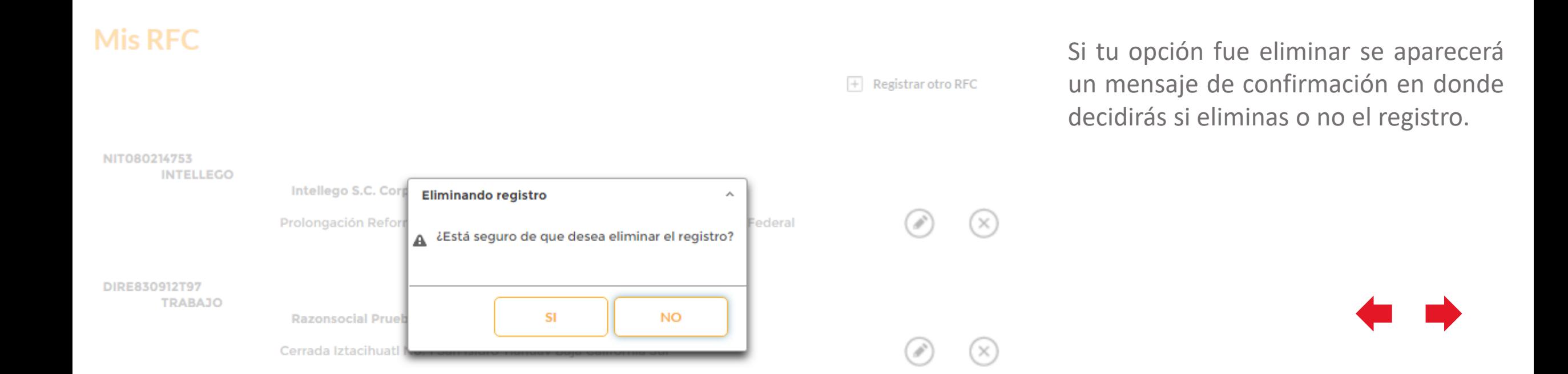

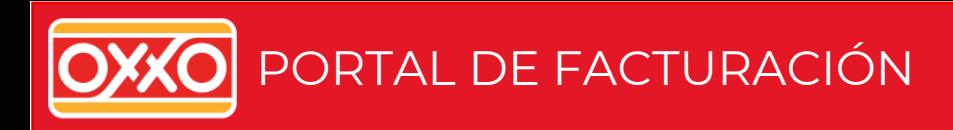

### **Mis RFC**

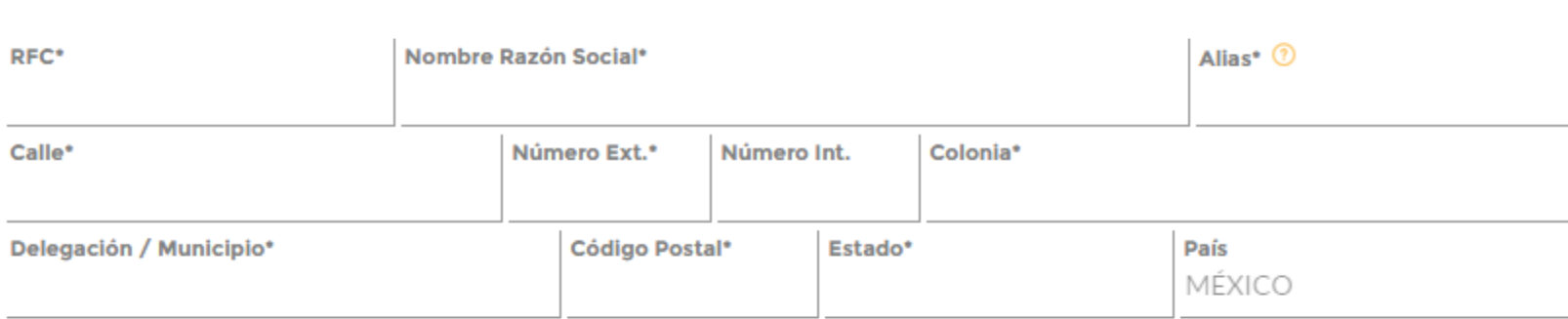

Finalmente si decidiste agregar orto RFC se mostrarán las casillas para llenar los datos de tu nuevo RFC.

\* Este campo es obligatorio

Guardar

 $\overline{+}$  Registrar otro RFC

<span id="page-36-0"></span>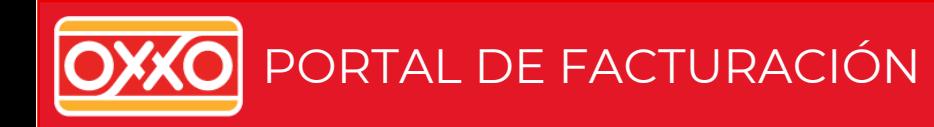

#### Ayuda

#### ;CÓMO PODEMOS AYUDARTE?

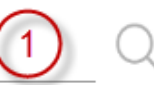

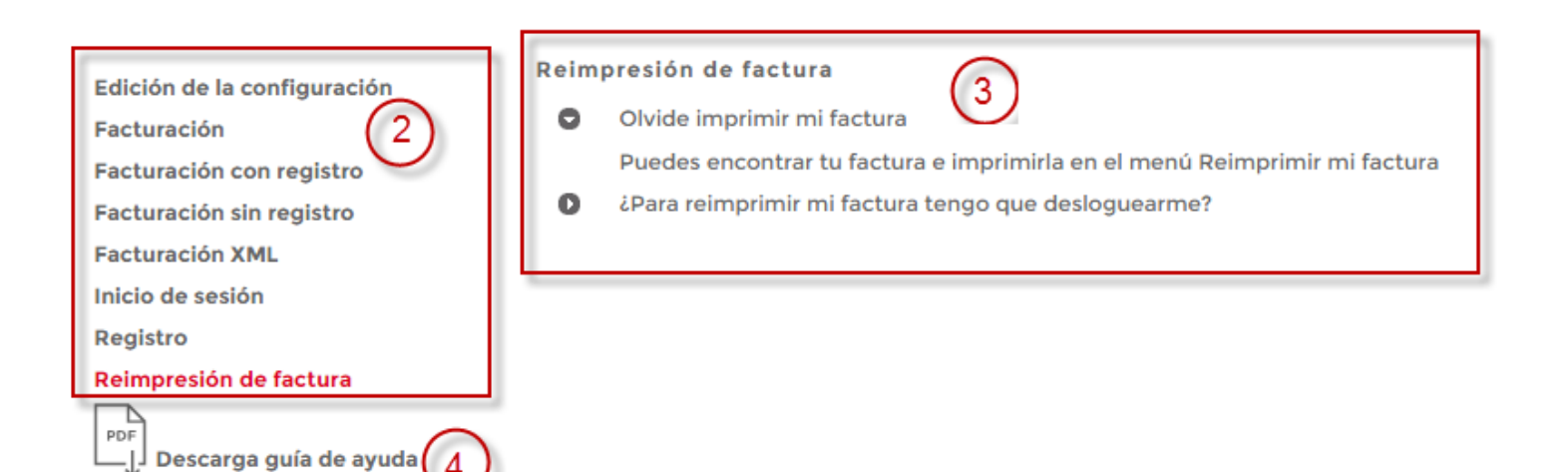

Tienes una opción de Ayuda en donde encontrarás **temas relacionados al uso de la aplicación**(2,3), puedes también ingresar alguna **búsqueda**(1) relacionada a tu duda para ver si se encuentra dentro de los temas o bien **descargar la guía de usuario de la aplicación**(4).

<span id="page-37-0"></span>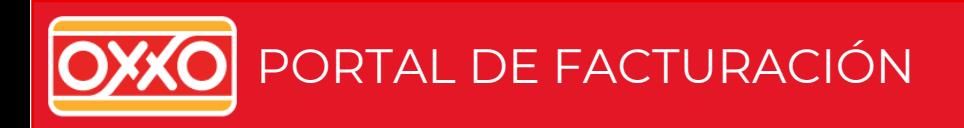

#### Contáctanos

Gracias por ponerte en contacto con nosotros y compartirnos tus cometarios, dudas o sugerencias con el portal de facturación OXXO.

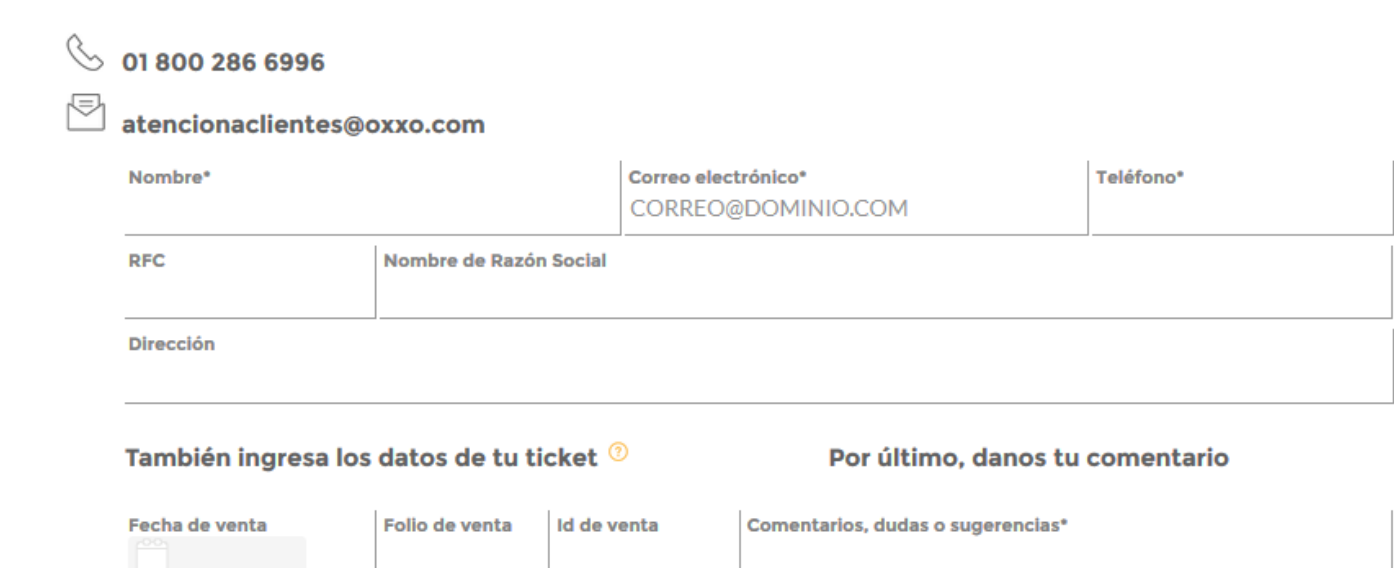

Puedes también enviar un correo a atención a clientes con alguna duda en particular que tengas. Solo tienes que llenar los datos necesarios y dar click en la opción enviar.

También nos puedes escribir a: atencionaclientes@oxxo.com \* Este campo es obligatorio

Enviar

En cumplimiento con lo dispuesto por la LFPDPPP publicada el 05-Jul-10 en el DOF, le informamos que los datos personales y personales sensibles que se nos proporcionen, serán utilizados únicamente para los fines que correspondan. Usted tiene derecho a solicitar la limitación del uso o divulgación de la información proporcionada así como a reclamar sus derechos ARCO (Acceso, Rectificación, Cancelación y Oposición) en términos de la ley antes referida, acudiendo a nuestro domicilio, a través de la línea telefónica o del correo electrónico que se describen en el presente. Los cambios que pudieran efectuarse al presente aviso serán comunicados en su oportunidad por los medios y en la forma que se estimen pertinentes.